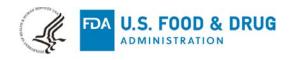

July 17, 2020

Faith Du, Regulatory Affairs Manager, Thermo Fisher Scientific, Inc. 5781 Van Allen Way, Carlsbad, CA 92008 US

Re: EUA200010/A004

Trade/Device Name: TaqPath COVID-19 Combo Kit

Dated: June 23, 2020 Received: June 23, 2020

Dear Ms. Du:

This is to notify you that your request to update the Instructions for Use (IFU) of the TaqPath COVID-19 Combo Kit to; (1) extend the expiration dating for reagents based on the results from an Accelerated Stability Study, (2) update the *in silico* analysis of inclusivity, (3) revise the TaqPath COVID-19 Combo Kit interpretive software to address the potential for false-negative results and Positive Control failures, (4) update the device labelling for clarity and consistency with the modifications authorized under this amendment, in addition to some minor updates requested by FDA, is granted. Upon review, we concur that the data and information submitted in EUA200010/A004 supports the requested updates for use with the TaqPath COVID-19 Combo Kit. By submitting this amendment for review by the Food and Drug Administration (FDA), you have complied with the Conditions of Authorization stated in the letter authorizing the emergency use of the TaqPath COVID-19 Combo Kit issued on March 13, 2020.

Sincerely yours,

Uwe Scherf, M.Sc., Ph.D.

Director, Division of Microbiology Devices
OHT7: Office of In Vitro Diagnostics and Radiological Health
Office of Product Evaluation and Quality
Center for Devices and Radiological Health

# applied biosystems

# TaqPath<sup>™</sup> COVID-19 Combo Kit INSTRUCTIONS FOR USE

Multiplex real-time RT-PCR test intended for the qualitative detection of nucleic acid from SARS-CoV-2

Catalog Number A47814
Publication Number MAN0019181
Revision F.0

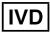

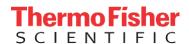

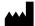

Life Technologies Corporation | 6055 Sunol Blvd | Pleasanton, CA 94566

For descriptions of symbols on product labels or product documents, go to thermofisher.com/symbols-definition.

The customer is responsible for compliance with regulatory requirements that pertain to their procedures and uses of the instrument.

The information in this guide is subject to change without notice.

**DISCLAIMER**: TO THE EXTENT ALLOWED BY LAW, THERMO FISHER SCIENTIFIC INC. AND/OR ITS AFFILIATE(S) WILL NOT BE LIABLE FOR SPECIAL, INCIDENTAL, INDIRECT, PUNITIVE, MULTIPLE, OR CONSEQUENTIAL DAMAGES IN CONNECTION WITH OR ARISING FROM THIS DOCUMENT, INCLUDING YOUR USE OF IT.

Revision history: Pub. No. MAN0019181

| Revision | Date         | Description                                                                                                    |
|----------|--------------|----------------------------------------------------------------------------------------------------|
| F.0      | 15 July 2020 | <ul> <li>Added Applied Biosystems<sup>™</sup> COVID-19 Interpretive Software v1.3 and Applied Biosystems<sup>™</sup> COVID-19 Interpretive Software v2.3.</li> </ul>                                                                        |
|          |              | <ul> <li>Removed Applied Biosystems<sup>™</sup> COVID-19 Interpretive Software v1.2, Applied Biosystems<sup>™</sup> COVID-19 Interpretive Software v2.0, and Applied Biosystems<sup>™</sup> COVID-19 Interpretive Software v2.2.</li> </ul> |
|          |              | Added Ct cutoff information (Appendix A, "Ct cutoff values for assay targets").                                                                                                    |
|          |              | <ul> <li>Removed instructions to mix by pipetting up and down 10 times when preparing RT-PCR plates.</li> <li>Added instructions to vortex the plates to ensure proper mixing.</li> </ul>                                                   |
|          |              | Updated centrifuge and sealing instructions when preparing the RT-PCR plates.                                                                                                    |
|          |              | <ul> <li>Updated instructions to create a unique name for each well in the physical plate, not just the wells<br/>with a patient sample.</li> </ul>                                                                                         |
|          |              | Updated reactivity (inclusivity) (page 68) and the warnings and precautions (page 13).                                                                                                    |
|          |              | Specified that retesting must be peformed by re-extracting the original sample and repeating the RT-PCR ("Interpretation of the results" on page 63).                                                                                       |
| E.0      | 12 May 2020  | Added the following products as an alternative to the KingFisher <sup>™</sup> 96 KF microplate for the tip comb plate:                                                                                                    |
|          |              | Tip Comb Presenting Plate for KF 96                                                                                                    |
|          |              | <ul> <li>Nunc™ MicroWell™ 96-Well Microplate, barcoded</li> </ul>                                                                                                    |
|          |              | Nunc™ MicroWell™ 96-Well Microplate, Flat Bottom                                                                                                    |
|          |              | <ul> <li>Nunc™ F96 MicroWell™ Black Polystyrene Plate</li> </ul>                                                                                                    |
|          |              | KingFisher™ Deepwell 96 Plate                                                                                                    |
| D.0      | 11 May 2020  | Updated the list of acceptable sample types and added specimen storage conditions.                                                                                                    |
|          |              | Removed catalog numbers for combo kit components.                                                                                                    |
|          |              | Updated materials listed in "Required materials not supplied" on page 9.                                                                                                    |
|          |              | <ul> <li>Updated the automated RNA extraction procedure with new plastics, new instrument programs,<br/>and revised wash and plate handling steps.</li> </ul>                                                                               |
|          |              | <ul> <li>Updated the manual RNA extraction procedure with an optional ethanol volume for 200-µL sample input volumes, and an option to use the MagMAX™ Viral/Pathogen II Nucleic Acid Isolation Kit for</li> </ul>                          |
|          |              | 400-μL sample input volumes.                                                                                                    |
|          |              | <ul> <li>Updated the real-time RT-PCR preparation procedure with new instructions for 384-well plates,<br/>clarified guidelines for negative controls, and optional plates without barcodes.</li> </ul>                                     |
|          |              | <ul> <li>Added procedures for the QuantStudio<sup>™</sup> 7 Flex Real-Time PCR Instrument (384-well block) and the<br/>QuantStudio<sup>™</sup> 5 Real-Time PCR Instrument (384-well block).</li> </ul>                                      |
|          |              | <ul> <li>Added instrument firmware requirements and removed calibration plates for the QuantStudio<sup>™</sup> 5</li> </ul>                                                                                                    |
|          |              | Real-Time PCR Instrument.                                                                                                    |
|          |              | <ul> <li>Added Applied Biosystems<sup>™</sup> COVID-19 Interpretive Software v2.2.</li> </ul>                                                                                                    |
|          |              | Updated control requirements in interpretation of results, based on addition of 384-well plates.                                                                                                    |
|          |              |                                                                                                    |

| Revision | Date          | Description                                                                                                    |
|----------|---------------|----------------------------------------------------------------------------------------------------|
| C.0      | 20 April 2020 | Removed 100-reaction kit.                                                                                                    |
|          |               | <ul> <li>Added a catalog number for the KingFisher<sup>™</sup> Deepwell 96 Plate.</li> </ul>                                                                                                    |
|          |               | Updated the catalog number for the Compact Digital Microplate Shaker.                                                                                                    |
|          |               | <ul> <li>Added catalog number for the MagMAX<sup>™</sup> Viral/Pathogen Nucleic Acid Isolation Kit and removed<br/>catalog numbers for individual components of the kit.</li> </ul>                                                                                                    |
|          |               | <ul> <li>Added the MagMAX<sup>™</sup> Viral/Pathogen II Nucleic Acid Isolation Kit.</li> </ul>                                                                                                    |
|          |               | <ul> <li>Added an option to extract RNA with 200 μL of sample.</li> </ul>                                                                                                    |
|          |               | <ul> <li>Added Applied Biosystems<sup>™</sup> 7500 Real-Time PCR Instrument and Applied Biosystems<sup>™</sup> QuantStudio<sup>™</sup> 5 Real-Time PCR Instruments.</li> </ul>                                                                                                    |
|          |               | <ul> <li>Added Applied Biosystems<sup>™</sup> COVID-19 Interpretive Software v1.2 and Applied Biosystems<sup>™</sup> COVID-19 Interpretive Software v2.0.</li> </ul>                                                                                                    |
|          |               | <ul> <li>Removed Applied Biosystems<sup>™</sup> COVID-19 Interpretive Software v1.0 and Applied Biosystems<sup>™</sup> and<br/>COVID-19 Interpretive Software v1.1.</li> </ul>                                                                                                    |
|          |               | <ul> <li>Added specific instructions to vortex and centrifuge the reaction plate for RT-PCR ("Prepare the<br/>RT-PCR reactions (400-µL sample input volume, 96-well reaction plate)" on page 35 and "Prepare<br/>the RT-PCR reactions (200-µL sample input volume, 96-well reaction plate)" on page 31).</li> </ul> |
|          |               | <ul> <li>Specified that retesting must be done with the original sample ("Interpretation of the results" on<br/>page 63).</li> </ul>                                                                                                    |
|          |               | Reorganized the content to perform RT-PCR based on the real-time PCR instrument.                                                                                                    |
|          |               | Added "Interfering substances" on page 68.                                                                                                    |
|          |               | <ul> <li>Added information to customer and technical support (page 74).</li> </ul>                                                                                                    |
| B.0      | 24 March 2020 | <ul> <li>Added MagMAX<sup>™</sup> Viral/Pathogen Nucleic Acid Isolation Kit components for 1,000 preparations to<br/>Required Materials.</li> </ul>                                                                                                    |
|          |               | <ul> <li>Added manual RNA extraction protocol and required materials for the manual RNA extraction<br/>protocol.</li> </ul>                                                                                                    |
|          |               | <ul> <li>Added Applied Biosystems<sup>™</sup> 7500 Fast Real-Time PCR Instrument.</li> </ul>                                                                                                    |
|          |               | Removed storage options for RNA after extraction.                                                                                                    |
|          |               | <ul> <li>Updated guidelines for RT-PCR to run the plate immediately after preparation and to keep the plate<br/>on ice until it is loaded into the real-time PCR instrument.</li> </ul>                                                                                                    |
|          |               | <ul> <li>When setting up the RT-PCR reaction, added instructions to mix by pipetting up and down 10<br/>times and seal and centrifuge the reaction plate.</li> </ul>                                                                                                    |
|          |               | <ul> <li>Added COVID-19 Interpretive Software v1.1 (compatible with Applied Biosystems<sup>™</sup> 7500 Fast<br/>Real-Time PCR Instrument and Applied Biosystems<sup>™</sup> 7500 Fast Dx Real-Time PCR Instrument).</li> </ul>                                                                                     |
|          |               | Added that the run file must be opened, analyzed, and saved in the instrument software before it is                                                                                                    |
|          |               | opened in COVID-19 Interpretive Software.  • For TaqPath™ RT-PCR COVID-19 Kit, 1,000 reactions (Cat. No. A47817), changed MS2 Phage Control from 20 tubes × 500 μL to 10 tubes × 1,000 μL.                                                                                                    |
|          |               | Updated instructions to obtain the COVID-19 Interpretive Software.                                                                                                    |
|          |               | Changed Limit of Detection and Clinical Evaluation data to 1 decimal place.                                                                                                    |
| A.0      | 15 March 2020 | New document.                                                                                                    |

Important Licensing Information: This product may be covered by one or more Limited Use Label Licenses. By use of this product, you accept the terms and conditions of all applicable Limited Use Label Licenses.

TRADEMARKS: All trademarks are the property of Thermo Fisher Scientific and its subsidiaries unless otherwise specified. Nasacort is a trademark of AVENTISUB LLC. Dymista is a trademark of Meda Pharmaceuticals Inc. NeilMed and Nasogel are trademarks of NeilMed Products, Inc. Chloraseptic is a trademark of Medtech Products Inc. Bactroban is a trademark of GLAXOSMITHKLINE LLC. Similasan is a trademark of Similasan AG Corporation Switzerland.

©2020 Thermo Fisher Scientific Inc. All rights reserved.

# Contents

| CHAPTER 1 TaqPath COVID-19 Combo Kit product information                                              |          |
|----------------------------------------------------------------------------------------------------|----------|
| Intended Use                                                                                          | 7        |
| Product description                                                                                   | 8        |
| Contents and storage                                                                                  | 8        |
| Required materials not supplied                                                                       | 9        |
| Instrument and software compatibility                                                                 | 12       |
| Warnings and precautions                                                                              | 13       |
| Assay limitations                                                                                     | 14       |
| Samples and controls                                                                                  | 15       |
| Sample collection, transport, and storage                                                             |          |
| Workflow                                                                                              |          |
| CHAPTER 2 Extract RNA (automated method)                                                              | 18       |
| Before you begin                                                                                      | 18       |
| Extract RNA—Automated method (200-µL sample input volume)                                             | 19       |
| Set up the instrument (200-µL sample input volume)                                                    | 19       |
| Prepare the processing plates (200-µL sample input volume)                                            |          |
| Prepare Binding Bead Mix (200-µL sample input volume)                                                 |          |
| Prepare sample plate (200-µL sample input volume)                                                     |          |
| Process the samples (200-µL sample input volume)                                                      |          |
| Extract RNA—Automated method (400-µL sample input volume)                                             |          |
| Set up the instrument (400-µL sample input volume)                                                    |          |
| Prepare the processing plates (400-µL sample input volume)                                            |          |
| Prepare Binding Bead Mix (400-µL sample input volume)                                                 |          |
| Prepare sample plate (400-µL sample input volume)<br>Process the samples (400-µL sample input volume) |          |
|                                                                                                    | Contents |
| CHAPTER 3 Extract RNA (manual method)                                                                 | 24       |
| Before you begin                                                                                      | 24       |

|          | Extract RNA—Manual method (200-µL sample input volume)                             | 24 |
|----------|------------------------------------------------------------------------------------|----|
|          | Prepare Binding Bead Mix (200-µL sample input volume)                              | 25 |
|          | Digest with Proteinase K (200-µL sample input volume)                              |    |
|          | Wash the beads (200-µL sample input volume)                                        |    |
|          | Elute the nucleic acid (200-µL sample input volume)                                |    |
|          | Extract RNA—Manual method (400-µL sample input volume)                             | 27 |
|          | Prepare Binding Bead Mix (400-µL sample input volume)                              |    |
|          | Digest with Proteinase K (400-μL sample input volume)                              |    |
|          | Wash the beads (400-µL sample input volume)                                        |    |
|          | Elute the nucleic acid (400-µL sample input volume)                                | 28 |
|          | CHAPTER 4 Prepare RT-PCR reactions                                                 | 30 |
|          | Guidelines for RT-PCR                                                              | 30 |
|          | Prepare the RT-PCR reactions (200-µL sample input volume, 96-well reaction plate)  | 31 |
|          | Prepare the RT-PCR reactions (200-µL sample input volume, 384-well reaction plate) | 33 |
|          | Prepare the RT-PCR reactions (400-µL sample input volume, 96-well reaction plate)  | 35 |
|          | Prepare the RT-PCR reactions (400-µL sample input volume, 384-well reaction plate) | 37 |
|          | CHAPTER 5 Perform RT-PCR using the Applied Biosystems <sup>™</sup> 7500            |    |
|          | Fast Dx Real-Time PCR Instrument                                                   | 40 |
|          | Dye calibration for the 7500 Real-Time PCR Instrument series                       | 40 |
|          | Transfer the template (SDT) file for the 7500 Fast Dx Real-Time PCR Instrument     |    |
|          | Set up and run the 7500 Fast Dx Real-Time PCR Instrument                           |    |
|          | CHAPTER 6 Perform RT-PCR using the Applied Biosystems <sup>™</sup> 7500            |    |
|          | Fast Real-Time PCR Instrument                                                      | 43 |
|          | Due callibration for the 7500 Deal Time DOD leady was not carried                  | 40 |
|          | Dye calibration for the 7500 Real-Time PCR Instrument series                       |    |
|          | Transfer the template (SDT or EDT) file for the 7500 Fast Real-Time PCR Instrument |    |
|          | Set up and run the 7500 Fast Real-Time PCR Instrument (SDS Software v1.5.1)        |    |
|          | Set up and run the 7500 Fast Real-Time PCR Instrument (7500 Software v2.3)         | 46 |
|          | CHAPTER 7 Perform RT-PCR using the Applied Biosystems <sup>™</sup> 7500            |    |
|          | Real-Time PCR Instrument                                                           | 49 |
|          | Dye calibration for the 7500 Real-Time PCR Instrument series                       | 49 |
|          | Transfer the template (EDT) file for the 7500 Real-Time PCR Instrument             |    |
|          | Set up and run the 7500 Real-Time PCR Instrument (7500 Software v2.3)              |    |
| Contents |                                                                                    |    |
|          |                                                                                    |    |
| ■ C      | HAPTER 8 Perform RT-PCR using the Applied Biosystems <sup>™</sup>                  |    |
|          | OuantStudio <sup>™</sup> 5 Real-Time PCR Instrument 5                              | 3  |

| Transf<br>Set up            | alibration for the QuantStudio <sup>™</sup> 5 Real-Time PCR Instrument<br>er the template (EDT) file for the QuantStudio <sup>™</sup> 5 Real-Time PCR Instrument<br>and run the QuantStudio <sup>™</sup> 5 Real-Time PCR Instrument (96-well plates)                     | 54<br>54 |
|-----------------------------|----------------------------------------------------------------------------------------------------|----------|
|                             | Perform RT-PCR using the Applied Biosystems <sup>™</sup><br><sup>™</sup> 7 Flex Real-Time PCR Instrument (384-well block)                                                                                                    | 59       |
| Transf<br>Insti             | alibration for the QuantStudio <sup>™</sup> 7 Flex Real-Time PCR Instrumenter the template (EDT) file for the QuantStudio <sup>™</sup> 7 Flex Real-Time PCR rument (384–well block)and run the QuantStudio <sup>™</sup> 7 Flex Real-Time PCR Instrument (384–well block) | 59       |
| CHAPTER 10                  | Analysis and results                                                                                                    | 62       |
| Analyz                      | the Applied Biosystems™ COVID-19 Interpretive Software<br>retation of the results                                                                                                    | 62       |
| CHAPTER 11                  | Conditions of authorization for labs                                                                                                    | 64       |
| CHAPTER 12                  | Performance characteristics                                                                                                    | 66       |
| Reacti<br>Interfe<br>Cross- | of detection (LoD) vity (Inclusivity) ring substances reactivity                                                                                                    | 68<br>68 |
| APPENDIX A                  | Ct cutoff values for assay targets                                                                                                    | 73       |
| APPENDIX B                  | Documentation and support                                                                                                    | 74       |
| Custo                       | d documentation mer and technical support                                                                                                    | 74       |

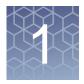

# TaqPath<sup>™</sup> COVID-19 Combo Kit product information

#### Intended Use

TaqPath™ COVID-19 Combo Kit contains the assays and controls for a real-time reverse transcription polymerase chain reaction (RT-PCR) test intended for the qualitative detection of nucleic acid from SARS-CoV-2 in upper respiratory specimens (such as nasopharyngeal, oropharyngeal, nasal, and mid-turbinate swabs, and nasopharyngeal aspirate) and bronchoalveolar lavage (BAL) specimens from individuals suspected of COVID-19 by their healthcare provider. Testing is limited to laboratories certified under the Clinical Laboratory Improvement Amendments of 1988 (CLIA), 42 U.S.C. §263a, that meet requirements to perform high complexity tests.

Results are for the identification of SARS-CoV-2 RNA. The SARS-CoV-2 RNA is generally detectable in upper respiratory and bronchoalveolar lavage (BAL) specimens during the acute phase of infection. Positive results are indicative of the presence of SARS-CoV-2 RNA; clinical correlation with patient history and other diagnostic information is necessary to determine patient infection status. Positive results do not rule out bacterial infection or co-infection with other viruses. The agent detected may not be the definite cause of disease. Laboratories within the United States and its territories are required to report all positive results to the appropriate public health authorities.

Negative results do not preclude SARS-CoV-2 infection and should not be used as the sole basis for patient management decisions. Negative results must be combined with clinical observations, patient history, and epidemiological information.

Testing with the TaqPath™ COVID-19 Combo Kit is intended for use by qualified and trained clinical laboratory personnel specifically instructed and trained in the techniques of real-time PCR and *in vitro* diagnostic procedures. The TaqPath™ COVID-19 Combo Kit is only for use under the Food and Drug Administration's Emergency Use Authorization.

# **Product description**

The TaqPath™ RT-PCR COVID-19 Kit, packaged as part of the TaqPath™ COVID-19 Combo Kit, includes the assays and controls for a multiplex real-time RT-PCR test for the qualitative detection of RNA from SARS-CoV-2 in upper respiratory specimens (such as nasopharyngeal, oropharyngeal, nasal, and mid-turbinate swabs, and nasopharyngeal aspirate) and bronchoalveolar lavage (BAL) specimens from individuals suspected of COVID-19 by their healthcare provider. TaqPath™ COVID-19 Combo Kit includes the following components:

- TagPath™ RT-PCR COVID-19 Kit
  - COVID-19 Real Time PCR Assay Multiplex—Multiplexed assays that contain three primer/probe sets specific to different SARS-CoV-2 genomic regions and primers/probes for bacteriophage MS2
  - MS2 Phage Control—Internal process control for nucleic acid extraction
- TaqPath<sup>™</sup> COVID-19 Control—RNA control that contains targets specific to the SARS-CoV-2 genomic regions targeted by the assays

# Contents and storage

Table 1 TaqPath™ COVID-19 Combo Kit, 1,000 reactions (Cat. No. A47814)

| Component                     | Contents                                                              | Amount                                    | Storage        |
|-------------------------------|-----------------------------------------------------------------------|-------------------------------------------|----------------|
| TaqPath™ RT-PCR COVID-19 Kit, | COVID-19 Real Time PCR Assay<br>Multiplex                             | 1,500 µL                                  | −30°C to −10°C |
| 1,000 reactions               | (ORF1ab, N gene, S gene, MS2)                                         |                                           |                |
|                               | MS2 Phage Control                                                     | 10 × 1,000 μL                             | −30°C to −10°C |
|                               | TaqPath <sup>™</sup> COVID-19 Control (1 x 10 <sup>4</sup> copies/μL) | 2 × 10 μL per kit;<br>5 kits included     | ≤-70°C         |
| TaqPath™ COVID-19 Control Kit | TaqPath <sup>™</sup> COVID-19 Control Dilution<br>Buffer              | 2 × 250 μL per<br>kit; 5 kits<br>included | −30°C to −10°C |

# Required materials not supplied

Unless otherwise indicated, all materials are available through **thermofisher.com**. "MLS" indicates that the material is available from **fisherscientific.com** or another major laboratory supplier.

| Item                                                                                                    | Source                                                                                |  |  |
|----------------------------------------------------------------------------------------------------|---------------------------------------------------------------------------------------|--|--|
| Real-time PCR instrument                                                                                                    |                                                                                       |  |  |
| Applied Biosystems <sup>™</sup> 7500 Fast Dx Real-Time PCR Instrument (used with SDS Software v1.4.1)                                                                                       | 4406984 (with laptop computer) 4406985 (with tower computer)                          |  |  |
| Applied Biosystems <sup>™</sup> 7500 Fast Real-Time PCR Instrument (used with SDS Software v1.5.1 or 7500 Software v2.3)                                                                    | 4351106 (with laptop computer) 4351107 (with desktop computer)                        |  |  |
| Applied Biosystems <sup>™</sup> 7500 Real-Time PCR Instrument (used with 7500 Software v2.3)                                                                                                | 4351104 (with laptop computer) 4351105 (with desktop computer)                        |  |  |
| Applied Biosystems <sup>™</sup> QuantStudio <sup>™</sup> 5 Real-Time PCR Instrument, 96-well, 0.2-mL block (used with QuantStudio <sup>™</sup> Design and Analysis Desktop Software v1.5.1) | A28569 (with laptop computer) A28574 (with desktop computer) A28139 (instrument only) |  |  |
| Applied Biosystems <sup>™</sup> QuantStudio <sup>™</sup> 5 Real-Time PCR Instrument, 96-well, 0.1-mL block (used with QuantStudio <sup>™</sup> Design and Analysis Desktop Software v1.5.1) | A28568 (with laptop computer) A28573 (with desktop computer) A28138 (instrument only) |  |  |
| Applied Biosystems <sup>™</sup> QuantStudio <sup>™</sup> 5 Real-Time PCR Instrument, 384-well block (used with QuantStudio <sup>™</sup> Design and Analysis Desktop Software v1.5.1)        | A28570 (with laptop computer) A28575 (with desktop computer) A28140 (instrument only) |  |  |
| Applied Biosystems <sup>™</sup> QuantStudio <sup>™</sup> 7 Flex Real-Time PCR Instrument, 384–well block (used with QuantStudio <sup>™</sup> Real-Time PCR Software v1.3)                   | 4485695 (with laptop computer) 4485701 (with desktop computer)                        |  |  |
| Equipment                                                                                                    |                                                                                       |  |  |
| Laboratory freezers  • −30°C to −10°C  • ≤ −70°C                                                                                                    | MLS                                                                                   |  |  |
| Centrifuge, with a rotor that accommodates standard and deepwell microplates                                                                                                    | MLS                                                                                   |  |  |
| Microcentrifuge                                                                                                    | MLS                                                                                   |  |  |
| Laboratory mixer, vortex or equivalent                                                                                                    | MLS                                                                                   |  |  |
| Single and multichannel adjustable pipettors (1.00 $\mu L$ to 1,000.0 $\mu L$ )                                                                                                    | MLS                                                                                   |  |  |

| Item                                                                                                    | Source                                                                                                    |  |
|----------------------------------------------------------------------------------------------------|----------------------------------------------------------------------------------------------------|--|
| Cold block (96-well or 384-well) or ice                                                                                                    | MLS                                                                                                    |  |
| Automated nucleic acid extraction system and materials                                                                                                    |                                                                                                    |  |
| KingFisher <sup>™</sup> Flex Magnetic Particle Processor with 96 Deep-Well Head                                                                                                    | 5400630                                                                                                    |  |
| KingFisher <sup>™</sup> Flex 96 Deep-Well Heating Block                                                                                                    | 24075430                                                                                                    |  |
| KingFisher <sup>™</sup> Deepwell 96 Plate                                                                                                    | 95040450, A48305, A48424, 95040455                                                                                                    |  |
| <ul> <li>96-well plate for the tip comb, one of the following:</li> <li>KingFisher™ 96 KF microplate</li> <li>Tip Comb Presenting Plate for KF 96</li> <li>Nunc™ MicroWell™ 96-Well Microplate, Flat Bottom</li> <li>Nunc™ MicroWell™ 96-Well Microplate, barcoded</li> <li>ABgene™ 96-Well Polypropylene Storage Microplate</li> <li>ABgene™ 96-Well 1.2-mL Polypropylene Deepwell Storage Plate</li> <li>Nunc™ F96 MicroWell™ Black Polystyrene Plate</li> <li>Nunc™ F96 MicroWell™ White Polystyrene Plate</li> <li>KingFisher™ Deepwell 96 Plate</li> </ul> | <ul> <li>97002540</li> <li>267600</li> <li>167008</li> <li>269787</li> <li>AB0796</li> <li>AB1127</li> <li>137101</li> <li>136101</li> <li>95040450, A48305, A48424, 95040455</li> </ul> |  |
| KingFisher <sup>™</sup> 96 tip comb for DW magnets                                                                                                    | 97002534, A48438, A48414                                                                                                    |  |
| Manual nucleic acid extraction system and materials                                                                                                    |                                                                                                    |  |
| Magnetic Stand-96                                                                                                    | AM10027<br>AM10050                                                                                                    |  |
| Compact Digital Microplate Shaker                                                                                                    | 88882005                                                                                                    |  |
| Incubator capable of reaching 65°C with slatted shelves                                                                                                    | MLS                                                                                                    |  |
| KingFisher <sup>™</sup> Deepwell 96 Plate                                                                                                    | 95040450, A48305, A48424, 95040455                                                                                                    |  |
| <ul> <li>Standard 96-well plate for the eluate, one of the following:         <ul> <li>KingFisher™ 96 KF microplate</li> </ul> </li> <li>MicroAmp™ Fast Optical 96-Well Reaction Plate with Barcode, 0.1 mL</li> <li>MicroAmp™ Fast Optical 96-Well Reaction Plate, 0.1 mL</li> <li>MicroAmp™ Optical 96-Well Reaction Plate with Barcode, 0.2 mL</li> <li>MicroAmp™ Optical 96-Well Reaction Plate, 0.2 mL</li> </ul>                                                                                                    | <ul> <li>97002540</li> <li>4346906, 4366932</li> <li>4346907</li> <li>4306737, 4326659</li> <li>N8010560, 4316813</li> </ul>                                                             |  |
| MicroAmp <sup>™</sup> Clear Adhesive Film                                                                                                    | 4306311                                                                                                    |  |

| Source<br>A42352                     |  |  |
|--------------------------------------|--|--|
| A42352                               |  |  |
| A42352                               |  |  |
|                                      |  |  |
| A48310                               |  |  |
| A48383                               |  |  |
| A28521, A28522, A28523               |  |  |
| BP2818100, BP2818500, BP28184        |  |  |
| MLS                                  |  |  |
|                                      |  |  |
| A24734                               |  |  |
| A24735                               |  |  |
| A24738                               |  |  |
| A24737                               |  |  |
| trument)                             |  |  |
| A24736                               |  |  |
| A24733                               |  |  |
| Tubes, plates, and other consumables |  |  |
| 4346906, 4366932                     |  |  |
| 4346907                              |  |  |
| 4306737, 4326659                     |  |  |
| N8010560, 4316813                    |  |  |
| 4309849, 4326270, 4343814            |  |  |
|                                      |  |  |

| Item                                                           | Source                       |
|----------------------------------------------------------------|------------------------------|
| MicroAmp <sup>™</sup> Optical 384-Well Reaction Plate          | 4343370                      |
| MicroAmp <sup>™</sup> Clear Adhesive Film                      | 4306311                      |
| MicroAmp <sup>™</sup> Optical Adhesive Film                    | 4311971, 4360954             |
| MicroAmp <sup>™</sup> Adhesive Film Applicator                 | 4333183                      |
| Nonstick, RNase-free microcentrifuge tubes (1.5 mL and 2.0 mL) | thermofisher.com/plastics    |
| Sterile aerosol barrier (filtered) pipette tips                | thermofisher.com/pipettetips |

<sup>[1]</sup> Available at **fisherscientific.com**.

# Instrument and software compatibility

The following table lists the version of the Applied Biosystems™ COVID-19 Interpretive Software that is compatible with your instrument and its associated analysis software.

For information on how to obtain the Applied Biosystems<sup>™</sup> COVID-19 Interpretive Software, see "Obtain the Applied Biosystems<sup>™</sup> COVID-19 Interpretive Software" on page 62.

To obtain the analysis software or firmware for use with your real-time PCR instrument, go to **thermofisher.com/qpcrsoftware**, then select your instrument in the **Real-Time PCR** section.

| Instrument                                                                          | Analysis software used with the instrument | Compatible COVID-19<br>Interpretive Software version |  |
|-------------------------------------------------------------------------------------|--------------------------------------------|------------------------------------------------------|--|
| 7500 Fast Dx Real-Time PCR Instrument                                               | SDS Software v1.4.1                        | v1.3                                                 |  |
|                                                                                     | SDS Software v1.5.1                        |                                                      |  |
| 7500 Fast Real-Time PCR Instrument                                                  | or                                         | v1.3                                                 |  |
|                                                                                     | 7500 Software v2.3                         |                                                      |  |
| 7500 Real-Time PCR Instrument                                                       | 7500 Software v2.3                         | v1.3                                                 |  |
| QuantStudio <sup>™</sup> 5 Real-Time PCR Instrument with instrument firmware v1.3.3 | QuantStudio <sup>™</sup> Design and        | v2.3                                                 |  |
| 96-well, 0.2-mL block<br>96-well, 0.1-mL block                                      | Analysis Desktop Software v1.5.1           |                                                      |  |

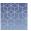

| Instrument                                                                                                    | Analysis software used with the instrument                              | Compatible COVID-19<br>Interpretive Software version |
|----------------------------------------------------------------------------------------------------|-------------------------------------------------------------------------|------------------------------------------------------|
| QuantStudio <sup>™</sup> 5 Real-Time PCR Instrument with instrument firmware v1.3.3 384-well block            | QuantStudio <sup>™</sup> Design and<br>Analysis Desktop Software v1.5.1 | v2.3                                                 |
| QuantStudio <sup>™</sup> 7 Flex Real-Time PCR<br>Instrument with instrument firmware v1.0.4<br>384-well block | QuantStudio <sup>™</sup> Real-Time PCR<br>Software v1.3                 | v2.3                                                 |

# Warnings and precautions

The TaqPath™ RT-PCR COVID-19 Kit workflow should be performed by qualified and trained staff to avoid the risk of erroneous results. Use separate areas for the preparation of patient samples and controls to prevent false positive results. Samples and reagents must be handled in a biological safety cabinet.

- The assay is for in vitro diagnostic use under the FDA Emergency Use Authorization Only.
- This test has not been FDA cleared or approved.
- This test has been authorized only for the detection of nucleic acid from SARSCoV-2, not for any other viruses or pathogens.
- This test is only authorized for the duration of the declaration that circumstances exist justifying the authorization of emergency use of *in vitro* diagnostics for detection and/or diagnosis of COVID-19 under Section 564(b)(1) of the Act, 21 U.S.C. § 360bbb-3(b)(1), unless the authorization is terminated or revoked sooner.
- Samples and controls should always be treated as if infectious and/or biohazardous in accordance with safe laboratory procedures.
- Follow necessary precautions when handling specimens. Use personal
  protective equipment (PPE) consistent with current guidelines for the handling of
  potentially infectious samples.
- Always use pipette tips with aerosol barriers. Tips that are used must be sterile and free from DNases and RNases.
- Do not eat, drink, smoke, or apply cosmetic products in the work areas.
- Modifications to assay reagents, assay protocol, or instrumentation are not permitted, and are in violation of the product Emergency Use Authorization.
- Reagents must be stored and handled as specified in Table 1 on page 8.
- Do not use the kit after the indicated expiry date.
- Dispose of waste in compliance with local, state, and federal regulations.
- Safety Data Sheets are available upon request.

- Laboratories within the United States and its territories are required to report all
  positive results to the appropriate public health authorities.
- Positive results are indicative of the presence of SARS-CoV-2 RNA.

# Assay limitations

- The use of this assay as an In vitro diagnostic under the FDA Emergency Use Authorization (EUA) is limited to laboratories that are certified under the Clinical Laboratory Improvement Amendments of 1988 (CLIA), 42 U.S.C. § 263a, that meet requirements to perform high complexity tests.
- The TaqPath™ RT-PCR COVID-19 Kit performance was established using nasopharyngeal and oropharyngeal swab, nasopharyngeal aspirate, and bronchoalveolar lavage samples only. Nasal swabs and mid-turbinate swabs are considered acceptable specimen types for use with the TaqPath™ RT-PCR COVID-19 Kit, but performance with these specimen types has not been established. Refer to FDA's FAQs on Diagnostic Testing for SARS-CoV-2 for additional information. Specimen types other than nasopharyngeal, oropharyngeal, nasal and mid-turbinate nasal swabs, nasopharyngeal aspirate, and bronchoalveolar lavage should not be tested with this assay.
- Samples must be collected, transported, and stored using appropriate procedures and conditions. Improper collection, transport, or storage of specimens may hinder the ability of the assay to detect the target sequences.
- Extraction and amplification of nucleic acid from clinical samples must be performed according the specified methods listed in this procedure. Other extraction approaches and processing systems have not been evaluated.
- False-negative results may arise from:
  - Improper sample collection
  - Degradation of the SARS-CoV-2 RNA during shipping/storage
  - Specimen collection after SARS-CoV-2 RNA can no longer be found in the specimen matrix
  - Using unauthorized extraction or assay reagents
  - The presence of RT-PCR inhibitors
  - Mutation in the SARS-CoV-2 virus
  - Failure to follow instructions for use
- False-positive results may arise from:
  - Cross contamination during specimen handling or preparation
  - Cross contamination between patient samples
  - Specimen mix-up
  - RNA contamination during product handling
- The impacts of vaccines, antiviral therapeutics, antibiotics, chemotherapeutic or immunosuppressant drugs have not been evaluated. The TaqPath™ RT-PCR COVID-19 Kit cannot rule out diseases caused by other bacterial or viral pathogens.

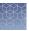

- Negative results do not preclude infection with SARS-CoV-2 virus, and should not be the sole basis of a patient management decision.
- Laboratories are required to report all positive results to the appropriate public health authorities.

# Samples and controls

Patient samples must be collected according to appropriate laboratory guidelines. Positive and negative test controls must be included to accurately interpret patient test results.

Store patient samples according to CDC guidelines. See the CDC website: https://www.cdc.gov/coronavirus/2019-ncov/lab/guidelines-clinical-specimens.html.

Include the following controls:

| Control                                             | Used to monitor                                        | Assays                          |  |
|-----------------------------------------------------|--------------------------------------------------------|---------------------------------|--|
| Positive Control (TaqPath™<br>COVID-19 Control Kit) | RT-PCR reaction setup and reagent integrity            | All three SARS-<br>CoV-2 assays |  |
| MS2 Phage Control                                   | RNA extraction                                         | MS2 assay                       |  |
| Negative Control                                    | Cross-contamination during RNA extraction and reaction | All three SARS-<br>CoV-2 assays |  |
|                                                     | setup MS2 assa                                         | MS2 assay                       |  |

# Sample collection, transport, and storage

Note: Handle all samples and controls as if they are capable of transmitting infectious agents.

#### Workflow

Extract RNA from patient sample

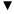

Perform RT-PCR

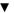

Analyze data using the Applied Biosystems™ COVID-19 Interpretive Software

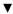

Review run control results

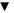

Review results interpretation for patient samples

The workflow begins with nucleic acid extraction from upper respiratory specimens (such as nasopharyngeal, oropharyngeal, nasal, and mid-turbinate swabs, and nasopharyngeal aspirate) and bronchoalveolar lavage (BAL) specimens that arrive in the testing site in transport media. Nucleic acids are isolated and purified from the specimens using the MagMAX™ Viral/Pathogen Nucleic Acid Isolation Kit or the MagMAX™ Viral/Pathogen II Nucleic Acid Isolation Kit. Nucleic acid isolation can be performed manually or via an automated process using the KingFisher™ Flex Purification System (KingFisher). For more information about using the kit, see "Related documentation" on page 74.

The purified nucleic acid is reverse transcribed into cDNA and amplified using the TaqPath™ RT-PCR COVID-19 Kit and one of the following real-time PCR instruments:

- Applied Biosystems<sup>™</sup> 7500 Fast Dx Real-Time PCR instrument
- Applied Biosystems<sup>™</sup> 7500 Fast Real-Time PCR Instrument
- Applied Biosystems<sup>™</sup> 7500 Real-Time PCR Instrument
- Applied Biosystems<sup>™</sup> QuantStudio<sup>™</sup> 5 Real-Time PCR Instrument, 96-well, 0.2–mL block
- Applied Biosystems<sup>™</sup> QuantStudio<sup>™</sup> 5 Real-Time PCR Instrument, 96-well, 0.1–mL block
- Applied Biosystems<sup>™</sup> QuantStudio<sup>™</sup> 5 Real-Time PCR Instrument, 384-well block
- Applied Biosystems<sup>™</sup> QuantStudio<sup>™</sup> 7 Flex Real-Time PCR Instrument, 384–well block

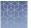

In the process, the probes anneal to three (3) specific SARS-CoV-2 target sequences located between three (3) unique forward and reverse primers for the following genes:

- ORF1ab
- N Protein
- S Protein

During the extension phase of the PCR cycle, the 5' nuclease activity of Taq polymerase degrades the probe, causing the reporter dye to separate from the quencher dye, generating a fluorescent signal. With each cycle, additional reporter dye molecules are cleaved from their respective probes, increasing the fluorescence intensity. Fluorescence intensity is monitored at each PCR cycle by the real-time PCR instrument.

The data are analyzed, then interpreted by the Applied Biosystems™ COVID-19 Interpretive Software.

The workflow options have been updated to reduce the number of consumables. Previous versions of the workflow in Rev. A.0 to Rev. E.0 of this document are still validated to run the TaqPath™ RT-PCR COVID-19 Kit.

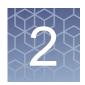

# Extract RNA (automated method)

| Before you begin                                          | 18 |
|-----------------------------------------------------------|----|
| Extract RNA—Automated method (200-µL sample input volume) | 19 |
| Extract RNA—Automated method (400-µL sample input volume) | 21 |

Automated RNA extraction is performed using the KingFisher™ Flex Magnetic Particle Processor with 96 Deep-Well Head and the MagMAX™ Viral/Pathogen Nucleic Acid Isolation Kit or MagMAX™ Viral/Pathogen II Nucleic Acid Isolation Kit with a sample input volume of 200 µL or 400 µL.

# Before you begin

- Determine the number of required reactions based on the number of patient samples to be processed, plus one Negative Control per plate.
- Prepare fresh 80% Ethanol using Ethanol, Absolute, Molecular Biology Grade and Nuclease-free Water (not DEPC-Treated) for the required number of reactions, sufficient for 1 mL per reaction, plus 10% overage.
- Label the short side of each KingFisher<sup>™</sup> Deepwell 96 Plate (4):

| Label         | Number of plates |
|---------------|------------------|
| Sample plate  | 1                |
| Wash 1        | 1                |
| Wash 2        | 1                |
| Elution plate | 1                |

Label the short side of the KingFisher<sup>™</sup> 96 KF microplate (1):

| Label    | Number of plates |
|----------|------------------|
| Tip comb | 1                |

Note: The following items can be used to hold the tip comb instead of the KingFisher™ 96 KF microplate:

- Tip Comb Presenting Plate for KF 96
- Nunc<sup>™</sup> MicroWell<sup>™</sup> 96-Well Microplate, Flat Bottom
- Nunc<sup>™</sup> MicroWell<sup>™</sup> 96-Well Microplate, barcoded
- ABgene<sup>™</sup> 96–Well Polypropylene Storage Microplate
- ABgene<sup>™</sup> 96–Well 1.2–mL Polypropylene Deepwell Storage Plate
- Nunc<sup>™</sup> F96 MicroWell<sup>™</sup> Black Polystyrene Plate

- Nunc<sup>™</sup> F96 MicroWell<sup>™</sup> White Polystyrene Plate
- KingFisher<sup>™</sup> Deepwell 96 Plate
- · Mark the Negative Control well on the plate.

# Extract RNA—Automated method (200-µL sample input volume)

The following procedure uses components from the MagMAX<sup>™</sup> Viral/Pathogen Nucleic Acid Isolation Kit or the MagMAX<sup>™</sup> Viral/Pathogen II Nucleic Acid Isolation Kit.

#### Set up the instrument (200-µL sample input volume)

 Ensure that the KingFisher<sup>™</sup> Flex Magnetic Particle Processor with 96 Deep-Well Head is set up with the KingFisher<sup>™</sup> Flex 96 Deep-Well Heating Block.

IMPORTANT! Failure to use the proper magnetic head and heat block results in lower yields and potential harm to the instrument.

2. Ensure that the MVP\_2Wash\_200\_Flex program has been downloaded from the product page and loaded onto the instrument.

#### Prepare the processing plates (200-µL sample input volume)

Prepare the processing plates according to the following table. Cover the plates with a temporary seal (such as MicroAmp<sup>™</sup> Clear Adhesive Film), then store at room temperature for up to 1 hour while you set up the sample plate.

| Plate ID       | Plate<br>position | Plate type                                                                                                  | Reagent          | Volume per well |
|----------------|-------------------|----------------------------------------------------------------------------------------------------|------------------|-----------------|
| Wash 1 Plate   | 2                 |                                                                                                    | Wash Buffer      | 500 μL          |
| Wash 2 Plate   | 3                 | KingFisher <sup>™</sup> Deepwell 96 Plate                                                                   | 80% Ethanol      | 1,000 µL        |
| Elution Plate  | 4                 |                                                                                                    | Elution Solution | 50 μL           |
| Tip Comb Plate | 5                 | Place a KingFisher <sup>™</sup> 96 tip comb for DW magnets in a KingFisher <sup>™</sup> 96<br>KF microplate |                  |                 |

Note: The following items can be used to hold the tip comb instead of the KingFisher™ 96 KF microplate:

- Tip Comb Presenting Plate for KF 96
- Nunc<sup>™</sup> MicroWell<sup>™</sup> 96-Well Microplate, Flat Bottom
- Nunc<sup>™</sup> MicroWell<sup>™</sup> 96-Well Microplate, barcoded
- ABgene<sup>™</sup> 96–Well Polypropylene Storage Microplate
- ABgene<sup>™</sup> 96–Well 1.2–mL Polypropylene Deepwell Storage Plate
- Nunc<sup>™</sup> F96 MicroWell<sup>™</sup> Black Polystyrene Plate

- Nunc<sup>™</sup> F96 MicroWell<sup>™</sup> White Polystyrene Plate
- KingFisher<sup>™</sup> Deepwell 96 Plate

### Prepare Binding Bead Mix (200-µL sample input volume)

Prepare the required amount of Binding Bead Mix on each day of use.

- Vortex the Total Nucleic Acid Magnetic Beads to ensure that the bead mixture is homogeneous.
- 2. For the number of required reactions, prepare the Binding Bead Mix according to the following table:

| Component                         | Volume per well <sup>[1]</sup> |
|-----------------------------------|--------------------------------|
| Binding Solution                  | 265 μL                         |
| Total Nucleic Acid Magnetic Beads | 10 μL                          |
| Total volume per well             | 275 μL                         |

<sup>[1]</sup> Include 10% overage when making the Binding Bead Mix for use with multiple reactions.

3. Mix well by inversion, then store at room temperature.

#### Prepare sample plate (200-µL sample input volume)

- Add 5 µL of Proteinase K to each well in the KingFisher™ Deepwell 96 Plate labeled "Sample Plate".
- 2. Add 200 µL of sample to each sample well.
- 3. Add 200 µL of Nuclease-free Water (not DEPC-Treated) to the Negative Control well.
- Invert the Binding Bead Mix 5 times gently to mix, then add 275 μL to each sample well and the Negative Control well in the Sample Plate.
  - Note: Remix Binding Bead Mix by inversion frequently during pipetting to ensure even distribution of beads to all samples or wells. Binding Bead Mix is viscous, so pipet slowly to ensure that the correct amount is added. DO NOT reuse pipette tips to add Binding Bead Mix to the samples, as the high viscosity will cause variations in the volumes added.
- 5. Add 5 μL of MS2 Phage Control to each sample well and to the Negative Control well.

#### Process the samples (200-µL sample input volume)

- Select the MVP\_2Wash\_200\_Flex on the KingFisher<sup>™</sup> Flex Magnetic Particle Processor with 96 Deep-Well Head.
- 2. Start the run, then load the prepared plates into position when prompted by the instrument.
- 3. After the run is complete (~22 minutes after start), immediately remove the Elution Plate from the instrument, then cover the plate with MicroAmp™ Clear Adhesive Film.

IMPORTANT! To prevent evaporation, seal the plate containing the eluate immediately.

The samples are eluted in 50  $\mu$ L of Elution Solution (see "Prepare the processing plates (200- $\mu$ L sample input volume)" on page 19).

Note: Significant bead carry over may adversely impact RT-PCR performance.

Place the Elution Plate on ice for immediate use in real-time RT-PCR.

# Extract RNA—Automated method (400-µL sample input volume)

The following procedure uses components from the MagMAX™ Viral/Pathogen Nucleic Acid Isolation Kit or the MagMAX™ Viral/Pathogen II Nucleic Acid Isolation Kit

### Set up the instrument (400-µL sample input volume)

- Ensure that the KingFisher<sup>™</sup> Flex Magnetic Particle Processor with 96 Deep-Well Head is set up with the KingFisher<sup>™</sup> Flex 96 Deep-Well Heating Block.
  - IMPORTANT! Failure to use the proper magnetic head and heat block results in lower yields and potential harm to the instrument.
- 2. Ensure that the MVP\_2Wash\_400\_Flex program has been downloaded from the product page and loaded onto the instrument.

#### Prepare the processing plates (400-µL sample input volume)

Prepare the processing plates according to the following table. Cover the plates with a temporary seal (such as MicroAmp™ Clear Adhesive Film), then store at room temperature for up to 1 hour while you set up the sample plate.

| Plate ID       | Plate<br>position | Plate type                                                                                               | Reagent          | Volume per well |
|----------------|-------------------|----------------------------------------------------------------------------------------------------|------------------|-----------------|
| Wash 1 Plate   | 2                 |                                                                                                    | Wash Buffer      | 1,000 µL        |
| Wash 2 Plate   | 3                 | KingFisher <sup>™</sup> Deepwell 96 Plate                                                                | 80% Ethanol      | 1,000 µL        |
| Elution Plate  | 4                 |                                                                                                    | Elution Solution | 50 μL           |
| Tip Comb Plate | 5                 | Place a KingFisher <sup>™</sup> 96 tip comb for DW magnets in a KingFisher <sup>™</sup> 96 KF microplate |                  |                 |

Note: The following items can be used to hold the tip comb instead of the KingFisher<sup>™</sup> 96 KF microplate:

- · Tip Comb Presenting Plate for KF 96
- Nunc<sup>™</sup> MicroWell<sup>™</sup> 96-Well Microplate, Flat Bottom
- Nunc<sup>™</sup> MicroWell<sup>™</sup> 96-Well Microplate, barcoded
- ABgene<sup>™</sup> 96–Well Polypropylene Storage Microplate
- ABgene<sup>™</sup> 96–Well 1.2–mL Polypropylene Deepwell Storage Plate
- Nunc<sup>™</sup> F96 MicroWell<sup>™</sup> Black Polystyrene Plate
- Nunc<sup>™</sup> F96 MicroWell<sup>™</sup> White Polystyrene Plate
- KingFisher<sup>™</sup> Deepwell 96 Plate

# Prepare Binding Bead Mix (400-µL sample input volume)

Prepare the required amount of Binding Bead Mix on each day of use.

- 1. Vortex the Total Nucleic Acid Magnetic Beads to ensure that the bead mixture is homogeneous.
- 2. For the number of required reactions, prepare the Binding Bead Mix according to the following table:

| Component                         | Volume per well <sup>[1]</sup> |
|-----------------------------------|--------------------------------|
| Binding Solution                  | 530 μL                         |
| Total Nucleic Acid Magnetic Beads | 20 μL                          |
| Total volume per well             | 550 μL                         |

<sup>[1]</sup> Include 10% overage when making the Binding Bead Mix for use with multiple reactions.

3. Mix well by inversion, then store at room temperature.

#### Prepare sample plate (400-µL sample input volume)

- Add 10 µL of Proteinase K to each well in the KingFisher™ Deepwell 96 Plate labeled "Sample Plate".
- 2. Add 400 µL of sample to each sample well.
- Add 400 μL of Nuclease-free Water (not DEPC-Treated) to the Negative Control well.
- 4. Invert the Binding Bead Mix 5 times gently to mix, then add 550 μL to each sample well and the Negative Control well in the Sample Plate.
  - Note: Remix the Binding Bead Mix by inversion frequently during pipetting to ensure even distribution of beads to all samples or wells. The Binding Bead Mix is viscous, so pipet slowly to ensure that the correct amount is added. DO NOT reuse pipette tips to add Binding Bead Mix to the samples, as the high viscosity will cause variations in the volumes added.
- 5. Add 10 µL of MS2 Phage Control to each sample well and to the Negative Control well.

### Process the samples (400-µL sample input volume)

- Select the MVP\_2Wash\_400\_Flex on the KingFisher<sup>™</sup> Flex Magnetic Particle Processor with 96 Deep-Well Head.
- 2. Start the run, then load the prepared plates into position when prompted by the instrument.
- 3. After the run is complete (~24 minutes after start), immediately remove the Elution Plate from the instrument, then cover the plate with MicroAmp™ Clear Adhesive Film.

IMPORTANT! To prevent evaporation, seal the plate containing the eluate immediately.

The samples are eluted in 50  $\mu$ L of Elution Solution (see "Prepare the processing plates (400- $\mu$ L sample input volume)" on page 22).

Note: Significant bead carry over may adversely impact RT-PCR performance.

Place the Elution Plate on ice for immediate use in real-time RT-PCR.

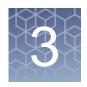

# Extract RNA (manual method)

| Before you begin                                       | . 24 |
|--------------------------------------------------------|------|
| Extract RNA—Manual method (200-µL sample input volume) | 24   |
| Extract RNA—Manual method (400-µL sample input volume) | . 27 |

Manual RNA extraction can be performed from a sample input volume of 200 µL or 400 µL using either the MagMAX™ Viral/Pathogen Nucleic Acid Isolation Kit or the MagMAX™ Viral/Pathogen II Nucleic Acid Isolation Kit.

# Before you begin

- Determine the number of required reactions based on the number of patient samples to be processed, plus one Negative Control per plate.
- Prepare fresh 80% Ethanol using Ethanol, Absolute, Molecular Biology Grade and Nuclease-free Water (not DEPC-Treated) for the required number of reactions, plus 10% overage.

| Sample input volume | Volume of 80% Ethanol per reaction |
|---------------------|------------------------------------|
| 200 μL              | 0.75 mL                            |
| 400 μL              | 1.5 mL                             |

• Mark the Negative Control well on the plate.

# Extract RNA—Manual method (200-µL sample input volume)

The following procedure uses components from the MagMAX<sup>™</sup> Viral/Pathogen Nucleic Acid Isolation Kit or the MagMAX<sup>™</sup> Viral/Pathogen II Nucleic Acid Isolation Kit.

### Prepare Binding Bead Mix (200-µL sample input volume)

Prepare the required amount of Binding Bead Mix on each day of use.

- Vortex the Total Nucleic Acid Magnetic Beads to ensure that the bead mixture is homogeneous.
- 2. For the number of required reactions, prepare the Binding Bead Mix according to the following table:

| Component                         | Volume per well <sup>[1]</sup> |
|-----------------------------------|--------------------------------|
| Binding Solution                  | 265 μL                         |
| Total Nucleic Acid Magnetic Beads | 10 μL                          |
| Total volume per well             | 275 μL                         |

<sup>[1]</sup> Include 10% overage when making the Binding Bead Mix for use with multiple reactions.

3. Mix well by inversion, then store at room temperature.

#### Digest with Proteinase K (200-µL sample input volume)

- 1. Add 5 μL of Proteinase K to each well of a KingFisher™ Deepwell 96 Plate.
- 2. Add 200 µL of sample to each sample well.
- Add 200 µL of Nuclease-free Water (not DEPC-Treated) to the Negative Control well.
- 4. Invert the Binding Bead Mix 5 times gently to mix, then add 275  $\mu$ L to each sample well and Negative Control well.

Note: Remix the Binding Bead Mix by inversion frequently during pipetting to ensure even distribution of beads to all samples or wells. The Binding Bead Mix is viscous, so pipet slowly to ensure that the correct amount is added. DO NOT reuse pipette tips to add Binding Bead Mix to the samples, as the high viscosity will cause variations in the volumes added.

- 5. Add 5  $\mu$ L of MS2 Phage Control to each sample well and to the Negative Control well.
- 6. Seal the plate with MicroAmp<sup>™</sup> Clear Adhesive Film, then shake the sealed plate at 1,050 rpm for 2 minutes.
- 7. Incubate the sealed plate at 65°C for 5 minutes (ensure the bottom of the plate is uncovered), then shake the plate at 1,050 rpm for 5 minutes.
- 8. Place the sealed plate on the magnetic stand for 10 minutes or until all of the beads have collected.

#### Wash the beads (200-µL sample input volume)

 Keeping the plate on the magnet, carefully remove the cover, then discard the supernatant from each well.

IMPORTANT! Avoid disturbing the beads.

- 2. Remove the plate from the magnetic stand, then add 500 μL of Wash Buffer to each sample.
- 3. Reseal the plate, then shake at 1,050 rpm for 1 minute.
- 4. Place the plate back on the magnetic stand for 2 minutes, or until all the beads have collected.
- 5. Keeping the plate on the magnet, carefully remove the cover, then discard the supernatant from each well.

IMPORTANT! Avoid disturbing the beads.

- 6. Repeat step 2 to step 5 using 500 µL of 80% Ethanol.
- 7. Repeat step 2 to step 5 using 250 µL of 80% Ethanol.
- 8. Dry the beads by shaking the plate (uncovered) at 1,050 rpm for 2 minutes.

#### Elute the nucleic acid (200-µL sample input volume)

- Add 50 µL of Elution Solution to each sample, then seal the plate with MicroAmp™ Clear Adhesive Film.
- 2. Shake the sealed plate at 1,050 rpm for 5 minutes.
- 3. Place the plate in an incubator at 65°C for 10 minutes.
- Remove the plate from the incubator, then shake the plate at 1,050 rpm for 5 minutes.
- 5. Place the sealed plate on the magnetic stand for 3 minutes or until clear to collect the beads against the magnets.
- Keeping the plate on the magnet, carefully remove the seal, transfer the eluates
  to a fresh standard (not deep-well) 96-well plate, then seal the plate with
  MicroAmp™ Clear Adhesive Film.

IMPORTANT! To prevent evaporation, seal the plate containing the eluate immediately after the transfers are complete.

Note: Significant bead carry over may adversely impact RT-PCR performance.

Place the plate on ice for immediate use in real-time RT-PCR.

# Extract RNA—Manual method (400-µL sample input volume)

The following procedure uses components from the MagMAX<sup>™</sup> Viral/Pathogen Nucleic Acid Isolation Kit or the MagMAX<sup>™</sup> Viral/Pathogen II Nucleic Acid Isolation Kit.

## Prepare Binding Bead Mix (400-µL sample input volume)

Prepare the required amount of Binding Bead Mix on each day of use.

- Vortex the Total Nucleic Acid Magnetic Beads to ensure that the bead mixture is homogeneous.
- 2. For the number of required reactions, prepare the Binding Bead Mix according to the following table:

| Component                         | Volume per well <sup>[1]</sup> |
|-----------------------------------|--------------------------------|
| Binding Solution                  | 530 μL                         |
| Total Nucleic Acid Magnetic Beads | 20 μL                          |
| Total volume per well             | 550 μL                         |

<sup>[1]</sup> Include 10% overage when making the Binding Bead Mix for use with multiple reactions.

3. Mix well by inversion, then store at room temperature.

# Digest with Proteinase K (400-µL sample input volume)

- Add 10 µL of Proteinase K to each well of a KingFisher™ Deepwell 96 Plate.
- 2. Add 400 µL of sample to each sample well.
- 3. Add 400 µL of Nuclease-free Water (not DEPC-Treated) to the Negative Control well.
- 4. Invert the Binding Bead Mix 5 times gently to mix, then add 550 μL to each sample well and Negative Control well.

Note: Remix the Binding Bead Mix by inversion frequently during pipetting to ensure even distribution of beads to all samples or wells. The Binding Bead Mix is viscous, so pipet slowly to ensure that the correct amount is added. DO NOT reuse pipette tips to add Binding Bead Mix to the samples, as the high viscosity will cause variations in the volumes added.

- Add 10 μL of MS2 Phage Control to each sample well and to the Negative Control well.
- 6. Seal the plate with MicroAmp<sup>™</sup> Clear Adhesive Film, then shake the sealed plate at 1,050 rpm for 2 minutes.

- 7. Incubate the sealed plate at 65°C for 5 minutes (ensure the bottom of the plate is uncovered), then shake the plate at 1,050 rpm for 5 minutes.
- 8. Place the sealed plate on the magnetic stand for 10 minutes or until all of the beads have collected.

#### Wash the beads (400-µL sample input volume)

1. Keeping the plate on the magnet, carefully remove the cover, then discard the supernatant from each well.

IMPORTANT! Avoid disturbing the beads.

- 2. Remove the plate from the magnetic stand, then add 1 mL of Wash Buffer to each sample.
- 3. Reseal the plate, then shake at 1,050 rpm for 1 minute.
- 4. Place the plate back on the magnetic stand for 2 minutes, or until all the beads have collected.
- 5. Keeping the plate on the magnet, carefully remove the cover, then discard the supernatant from each well.

IMPORTANT! Avoid disturbing the beads.

- 6. Repeat step 2 to step 5 using 1 mL of 80% Ethanol.
- 7. Repeat step 2 to step 5 using 500 µL of 80% Ethanol.
- 8. Dry the beads by shaking the plate (uncovered) at 1,050 rpm for 2 minutes.

# Elute the nucleic acid (400-µL sample input volume)

- Add 50 µL of Elution Solution to each sample, then seal the plate with MicroAmp™ Clear Adhesive Film.
- 2. Shake the sealed plate at 1,050 rpm for 5 minutes.
- 3. Place the plate in an incubator at 65°C for 10 minutes.
- 4. Remove the plate from the incubator, then shake the plate at 1,050 rpm for 5 minutes.
- 5. Place the sealed plate on the magnetic stand for 3 minutes or until clear to collect the beads against the magnets.

3

Keeping the plate on the magnet, carefully remove the seal, transfer the eluates
to a fresh standard (not deep-well) 96-well plate, then seal the plate with
MicroAmp™ Clear Adhesive Film.

IMPORTANT! To prevent evaporation, seal the plate containing the eluate immediately after the transfers are complete.

Note: Significant bead carry over may adversely impact RT-PCR performance.

Place the plate on ice for immediate use in real-time RT-PCR.

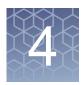

# Prepare RT-PCR reactions

| Guidelines for RT-PCR                                                              | 30 |
|------------------------------------------------------------------------------------|----|
| Prepare the RT-PCR reactions (200-µL sample input volume, 96-well reaction plate)  | 31 |
| Prepare the RT-PCR reactions (200-µL sample input volume, 384-well reaction plate) | 33 |
| Prepare the RT-PCR reactions (400-µL sample input volume, 96-well reaction plate)  | 35 |
| Prepare the RT-PCR reactions (400-µL sample input volume, 384-well reaction plate) | 37 |

Note: The procedure used to prepare the RT-PCR reactions depends on the original sample input volume that was used during RNA extraction (200  $\mu$ L or 400  $\mu$ L). The procedure used to prepare the RT-PCR reactions also depends on whether a 96–well plate or a 384–well plate is used for RT-PCR.

#### Guidelines for RT-PCR

#### **IMPORTANT!**

- Prepare the run plate on ice and keep it on ice until it is loaded into the real-time PCR instrument.
- Run the plate immediately after preparation. Failure to do so could result in degraded RNA samples.
- To prevent contamination, prepare reagents in a PCR workstation or equivalent amplicon-free area. Do not use the same pipette for controls and RNA samples, and always use aerosol barrier pipette tips.
- Maintain an RNase-free environment.
- Protect assays from light.
- Keep RNA samples and components on ice during use.
- For each RT-PCR plate, include the following controls:
  - · One Positive Control
  - One Negative Control from each extraction run.
     For example, if RNA samples from 4 extraction runs are being combined on one 384-well real-time RT-PCR plate, then 4 Negative Control wells need to be run on that 384-well real-time RT-PCR plate.

# Prepare the RT-PCR reactions (200-µL sample input volume, 96-well reaction plate)

Use this procedure if you extracted sample RNA using an original sample input volume of 200  $\mu$ L.

- 1. If frozen, thaw the reagents on ice.
- 2. Gently vortex the reagents, then centrifuge briefly to collect liquid at the bottom of the tube.
- 3. Dilute TaqPath™ COVID-19 Control (1 x 10<sup>4</sup> copies/µL) to a working stock of 25 copies/µL:
  - a. Pipet 98 μL of TaqPath<sup>™</sup> COVID-19 Control Dilution Buffer into a microcentrifuge tube, then add 2 μL of TaqPath<sup>™</sup> COVID-19 Control. Mix well, then centrifuge briefly.
  - b. Pipet 87.5 µL of TaqPath™ COVID-19 Control Dilution Buffer into a second microcentrifuge tube, then add 12.5 µL of the dilution created in substep 3a. Mix well, then centrifuge briefly.

Note: The TagPath™ COVID-19 Control does not contain the MS2 template.

- 4. Prepare the Reaction Mix:
  - a. For each run, combine the following components sufficient for the number of RNA samples to be tested plus one Positive Control and one Negative Control.

All volumes include 10% overage for pipette error.

IMPORTANT! The volumes in this table assume that you extracted sample RNA using an original sample input volume of 200 µL.

| Component                                                                       | Volume per RNA sample or control | Volume for <i>n</i> RNA samples plus 2 controls | Volume for 94 RNA<br>Samples plus 2 Controls |
|---------------------------------------------------------------------------------|----------------------------------|-------------------------------------------------|----------------------------------------------|
| TaqPath <sup>™</sup> 1-Step Multiplex<br>Master Mix (No ROX <sup>™</sup> ) (4X) | 6.25 µL                          | 6.875 x (n + 2) μL                              | 660 µL                                       |
| COVID-19 Real Time PCR<br>Assay Multiplex                                       | 1.25 μL                          | 1.375 x ( <i>n</i> + 2) μL                      | 132 µL                                       |
| Nuclease-free Water                                                             | 7.50 µL                          | 8.25 x (n + 2) μL                               | 792 μL                                       |
| Total Reaction Mix volume                                                       | 15.0 µL                          | _                                               | 1584 μL                                      |

#### 5. Set up the reaction plate:

- a. Pipette 15.0 µL of the Reaction Mix prepared in step 4 into each well of a MicroAmp™ Fast Optical 96-Well Reaction Plate with Barcode, 0.1 mL or a MicroAmp™ Optical 96-Well Reaction Plate with Barcode, 0.2 mL. Plates without a barcode can be used (see "Required materials not supplied" on page 9).
- b. Gently vortex the sealed plate containing the purified sample RNA and Negative Control from the RNA extraction procedure, then centrifuge briefly to collect liquid at the bottom of the plate.
- c. Unseal the plate containing the purified sample RNA and Negative Control from the RNA extraction procedure. Add either sample RNA, Negative Control, or Positive Control to each well of the reaction plate according to Table 2 on page 33.
- d. Seal the plate thoroughly with MicroAmp™ Optical Adhesive Film.
  - IMPORTANT! When applying the MicroAmp™ Optical Adhesive Film, ensure that pressure is applied across the entire plate and that there is a tight seal across every individual well. Failure to do so runs the risk of an improperly sealed well, leading to potential well-to-well contamination during vortexing and PCR.
- e. Vortex the plate at the highest setting speed for 10–30 seconds with medium pressure. Move the plate around to ensure equal contact on the vortex mixer platform.
  - IMPORTANT! Vortex for 10–30 seconds to ensure proper mixing. Failure to do so might result in false classification of samples.

f. Centrifuge the reaction plate for 1–2 minutes at  $\geq$ 650 × g ( $\geq$ 650 RCF) to remove bubbles and to collect the liquid at the bottom of the reaction plate.

Table 2 Reaction plate

| Component                                                         | Volume per reaction |                           |                           |  |
|-------------------------------------------------------------------|---------------------|---------------------------|---------------------------|--|
| Component                                                         | RNA Sample reaction | Positive Control reaction | Negative Control reaction |  |
| Reaction Mix                                                      | 15.0 μL             | 15.0 µL                   | 15.0 μL                   |  |
| Purified sample RNA (from RNA extraction)                         | 10.0 μL             | _                         | _                         |  |
| Positive Control (diluted TaqPath™ COVID-19 Control, from step 3) | _                   | 2.0 µL                    | _                         |  |
| Nuclease-free Water                                               | _                   | 8.0 µL                    | _                         |  |
| Purified Negative Control (from RNA extraction)                   | _                   | _                         | 10.0 μL                   |  |
| Total volume                                                      | 25.0 μL             | 25.0 μL                   | 25.0 μL                   |  |

# Prepare the RT-PCR reactions (200-µL sample input volume, 384-well reaction plate)

Use this procedure if you extracted sample RNA using an original sample input volume of 200 µL and are using the Applied Biosystems™ QuantStudio™ 7 Flex Real-Time PCR Instrument with a 384–well block.

- 1. If frozen, thaw the reagents on ice.
- 2. Gently vortex the reagents, then centrifuge briefly to collect liquid at the bottom of the tube.
- 3. Dilute TaqPath™ COVID-19 Control (1 x 10<sup>4</sup> copies/μL) to a working stock of 25 copies/μL:
  - a. Pipet 98 μL of TaqPath<sup>™</sup> COVID-19 Control Dilution Buffer into a microcentrifuge tube, then add 2 μL of TaqPath<sup>™</sup> COVID-19 Control. Mix well, then centrifuge briefly.
  - b. Pipet 87.5 µL of TaqPath™ COVID-19 Control Dilution Buffer into a second microcentrifuge tube, then add 12.5 µL of the dilution created in substep 3a. Mix well, then centrifuge briefly.

Note: The TaqPath™ COVID-19 Control does not contain the MS2 template.

#### 4. Prepare the Reaction Mix.

a. For each run, combine the following components sufficient for the number of RNA samples, plus one Positive Control per 384-well real-time RT-PCR plate, and one Negative Control from each extraction run.

For example, if RNA samples from 4 extraction runs are being combined on one 384-well real-time RT-PCR plate, then 4 Negative Control wells need to be run on that 384-well real-time RT-PCR plate.

All volumes include 10% overage for pipette error.

IMPORTANT! The volumes in this table assume that you extracted sample RNA using an original sample input volume of 200 µL.

| Component                                                                       | Volume per RNA Sample<br>or Control | Volume for <i>n</i> RNA Samples plus <i>y</i> Negative Controls plus 1 Positive Control | Volume for 379 RNA Samples plus 4 Negative Controls plus 1 Positive Control |
|---------------------------------------------------------------------------------|-------------------------------------|-----------------------------------------------------------------------------------------|-----------------------------------------------------------------------------|
| TaqPath <sup>™</sup> 1-Step Multiplex<br>Master Mix (No ROX <sup>™</sup> ) (4X) | 5.00 µL                             | 5.50 x (n + y + 1) μL                                                                   | 2112.0 μL                                                                   |
| COVID-19 Real Time PCR<br>Assay Multiplex                                       | 1.00 µL                             | 1.10 x (n + y + 1) µL                                                                   | 422.4 μL                                                                    |
| Nuclease-free Water                                                             | 4.00 μL                             | 4.40 x (n + y + 1) μL                                                                   | 1690.0 µL                                                                   |
| Total Reaction Mix volume                                                       | 10.0 μL                             | _                                                                                       | 4224.4 µL                                                                   |

#### 5. Set up the reaction plate:

- a. Pipette 10.0 µL of the Reaction Mix prepared in step 4 into each well of a MicroAmp™ Optical 384-Well Reaction Plate with Barcode.
   Plates without a barcode can be used (see "Required materials not supplied" on page 9).
- Gently vortex the sealed plate containing the purified sample RNA and Negative Control from the RNA extraction procedure, then centrifuge briefly to collect liquid at the bottom of the plate.
- c. Unseal the plate containing the purified sample RNA and Negative Control from the RNA extraction procedure. Add either sample RNA, Negative Control, or Positive Control to each well of the reaction plate according to Table 3 on page 35.

IMPORTANT! To prevent sample contamination, unseal one extraction plate at a time, then reseal it after adding the samples to the RT-PCR reaction plate.

d. Seal the plate thoroughly with MicroAmp™ Optical Adhesive Film.

IMPORTANT! When applying the MicroAmp<sup>™</sup> Optical Adhesive Film, ensure that pressure is applied across the entire plate and that there is a tight seal across every individual well. Failure to do so runs the risk of an improperly sealed well, leading to potential well-to-well contamination during vortexing and PCR.

e. Vortex the plate at the highest setting speed for 10–30 seconds with medium pressure. Move the plate around to ensure equal contact on the vortex mixer platform.

IMPORTANT! Vortex for 10–30 seconds to ensure proper mixing. Failure to do so might result in false classification of samples.

f. Centrifuge the reaction plate for 1–2 minutes at  $\geq$ 650 × g ( $\geq$ 650 RCF) to remove bubbles and to collect the liquid at the bottom of the reaction plate.

Table 3 Reaction plate

|                                                                        | Volume per reaction |                           |                           |  |
|------------------------------------------------------------------------|---------------------|---------------------------|---------------------------|--|
| Component                                                              | RNA Sample reaction | Positive Control reaction | Negative Control reaction |  |
| Reaction Mix                                                           | 10.0 μL             | 10.0 μL                   | 10.0 μL                   |  |
| Purified sample RNA (from RNA extraction)                              | 10.0 μL             | _                         | _                         |  |
| Positive Control (diluted<br>TaqPath™ COVID-19 Control<br>from step 3) | _                   | 2.0 µL                    | _                         |  |
| Nuclease-free Water                                                    | _                   | 8.0 μL                    | _                         |  |
| Purified Negative Control (from RNA extraction)                        | _                   | _                         | 10.0 μL                   |  |
| Total volume                                                           | 20.0 μL             | 20.0 μL                   | 20.0 μL                   |  |

# Prepare the RT-PCR reactions (400-µL sample input volume, 96-well reaction plate)

Use this procedure if you extracted sample RNA using an original sample input volume of 400  $\mu L$ .

- 1. If frozen, thaw the reagents on ice.
- 2. Gently vortex the reagents, then centrifuge briefly to collect liquid at the bottom of the tube.

- 3. Dilute TaqPath™ COVID-19 Control (1 x 10<sup>4</sup> copies/μL) to a working stock of 25 copies/μL:
  - a. Pipet 98 μL of TaqPath<sup>™</sup> COVID-19 Control Dilution Buffer into a microcentrifuge tube, then add 2 μL of TaqPath<sup>™</sup> COVID-19 Control. Mix well, then centrifuge briefly.
  - b. Pipet 87.5 µL of TaqPath™ COVID-19 Control Dilution Buffer into a second microcentrifuge tube, then add 12.5 µL of the dilution created in substep 3a. Mix well, then centrifuge briefly.

Note: The TagPath<sup>™</sup> COVID-19 Control does not contain the MS2 template.

- 4. Prepare the Reaction Mix:
  - For each run, combine the following components sufficient for the number of RNA samples to be tested plus one Positive Control and one Negative Control.

All volumes include 10% overage for pipette error.

IMPORTANT! The volumes in this table assume that you extracted sample RNA using an original sample input volume of 400 µL.

| Component                                                                       | Volume per RNA Sample or Control | Volume for <i>n</i> RNA Samples plus 2 Controls | Volume for 94 RNA<br>Samples plus 2 Controls |
|---------------------------------------------------------------------------------|----------------------------------|-------------------------------------------------|----------------------------------------------|
| TaqPath <sup>™</sup> 1-Step Multiplex<br>Master Mix (No ROX <sup>™</sup> ) (4X) | 6.25 µL                          | 6.875 x (n + 2) μL                              | 660 µL                                       |
| COVID-19 Real Time PCR<br>Assay Multiplex                                       | 1.25 μL                          | 1.375 x ( <i>n</i> + 2) μL                      | 132 µL                                       |
| Nuclease-free Water                                                             | 12.50 µL                         | 13.75 x (n + 2) μL                              | 1320 µL                                      |
| Total Reaction Mix volume                                                       | 20.0 μL                          | _                                               | 2112 µL                                      |

#### 5. Set up the reaction plate:

- a. Pipette 20.0 µL of the Reaction Mix prepared in step 4 into each well of a MicroAmp™ Fast Optical 96-Well Reaction Plate with Barcode, 0.1 mL or a MicroAmp™ Optical 96-Well Reaction Plate with Barcode, 0.2 mL. Plates without a barcode can be used (see "Required materials not supplied" on page 9).
- b. Gently vortex the sealed plate containing the purified sample RNA and Negative Control from the RNA extraction procedure, then centrifuge briefly to collect liquid at the bottom of the plate.
- c. Unseal the plate containing the purified sample RNA and Negative Control from the RNA extraction procedure. Add either sample RNA, Negative Control, or Positive Control to each well of the reaction plate according to Table 4 on page 37.

d. Seal the plate thoroughly with MicroAmp™ Optical Adhesive Film.

IMPORTANT! When applying the MicroAmp<sup>™</sup> Optical Adhesive Film, ensure that pressure is applied across the entire plate and that there is a tight seal across every individual well. Failure to do so runs the risk of an improperly sealed well, leading to potential well-to-well contamination during vortexing and PCR.

e. Vortex the plate at the highest setting speed for 10–30 seconds with medium pressure. Move the plate around to ensure equal contact on the vortex mixer platform.

IMPORTANT! Vortex for 10–30 seconds to ensure proper mixing. Failure to do so might result in false classification of samples.

f. Centrifuge the reaction plate for 1–2 minutes at  $\geq$ 650 × g ( $\geq$ 650 RCF) to remove bubbles and to collect the liquid at the bottom of the reaction plate.

Table 4 Reaction plate

|                                                                        | Volume per reaction |                           |                           |
|------------------------------------------------------------------------|---------------------|---------------------------|---------------------------|
| Component                                                              | RNA Sample reaction | Positive Control reaction | Negative Control reaction |
| Reaction Mix                                                           | 20.0 μL             | 20.0 μL                   | 20.0 μL                   |
| Purified sample RNA (from RNA extraction)                              | 5.0 µL              | _                         | _                         |
| Positive Control (diluted<br>TaqPath™ COVID-19 Control<br>from step 3) | _                   | 2.0 µL                    | _                         |
| Nuclease-free Water                                                    | _                   | 3.0 µL                    | _                         |
| Purified Negative Control (from RNA extraction)                        | _                   | _                         | 5.0 µL                    |
| Total volume                                                           | 25.0 μL             | 25.0 μL                   | 25.0 µL                   |

## Prepare the RT-PCR reactions (400-µL sample input volume, 384-well reaction plate)

Use this procedure if you extracted sample RNA using an original sample input volume of 400 µL and are using the Applied Biosystems™ QuantStudio™ 7 Flex Real-Time PCR Instrument with a 384–well block.

- 1. If frozen, thaw the reagents on ice.
- 2. Gently vortex the reagents, then centrifuge briefly to collect liquid at the bottom of the tube.

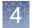

- 3. Dilute TaqPath™ COVID-19 Control (1 x 10<sup>4</sup> copies/μL) to a working stock of 25 copies/μL:
  - a. Pipet 98 μL of TaqPath<sup>™</sup> COVID-19 Control Dilution Buffer into a microcentrifuge tube, then add 2 μL of TaqPath<sup>™</sup> COVID-19 Control. Mix well, then centrifuge briefly.
  - b. Pipet 87.5 µL of TaqPath™ COVID-19 Control Dilution Buffer into a second microcentrifuge tube, then add 12.5 µL of the dilution created in substep 3a. Mix well, then centrifuge briefly.

Note: The TaqPath<sup>™</sup> COVID-19 Control does not contain the MS2 template.

- 4. Prepare the Reaction Mix.
  - a. For each run, combine the following components sufficient for the number of RNA samples, plus one Positive Control per 384-well real-time RT-PCR plate, and one Negative Control from each extraction run.

For example, if RNA samples from 4 extraction runs are being combined on one 384-well real-time RT-PCR plate, then 4 Negative Control wells need to be run on that 384-well real-time RT-PCR plate.

All volumes include 10% overage for pipette error.

IMPORTANT! The volumes in this table assume that you extracted sample RNA using an original sample input volume of 400 µL.

| Component                                                                       | Volume per RNA Sample<br>or Control | Volume for <i>n</i> RNA Samples plus <i>y</i> Negative Controls plus 1 Positive Control | Volume for 379 RNA Samples plus 4 Negative Controls plus 1 Positive Control |
|---------------------------------------------------------------------------------|-------------------------------------|-----------------------------------------------------------------------------------------|-----------------------------------------------------------------------------|
| TaqPath <sup>™</sup> 1-Step Multiplex<br>Master Mix (No ROX <sup>™</sup> ) (4X) | 5.00 µL                             | 5.50 x (n + y + 1) μL                                                                   | 2112.0 μL                                                                   |
| COVID-19 Real Time PCR<br>Assay Multiplex                                       | 1.00 µL                             | 1.10 x (n + y + 1) µL                                                                   | 422.4 μL                                                                    |
| Nuclease-free Water                                                             | 9.00 μL                             | 9.90 x (n + y + 1) μL                                                                   | 3802.0 μL                                                                   |
| Total Reaction Mix volume                                                       | 15.0 μL                             | _                                                                                       | 6336.4 μL                                                                   |

#### 5. Set up the reaction plate:

- a. Pipette 15.0 µL of the Reaction Mix prepared in step 4 into each well of a MicroAmp™ Optical 384-Well Reaction Plate with Barcode.
   Plates without a barcode can be used (see "Required materials not
  - Plates without a barcode can be used (see "Required materials not supplied" on page 9).
- Gently vortex the sealed plate containing the purified sample RNA and Negative Control from the RNA extraction procedure, then centrifuge briefly to collect liquid at the bottom of the plate.

c. Unseal the plate containing the purified sample RNA and Negative Control from the RNA extraction procedure. Add either sample RNA, Negative Control, or Positive Control to each well of the reaction plate according to Table 5 on page 39.

IMPORTANT! To prevent sample contamination, unseal one extraction plate at a time, then reseal it after adding the samples to the RT-PCR reaction plate.

d. Seal the plate thoroughly with MicroAmp™ Optical Adhesive Film.

IMPORTANT! When applying the MicroAmp™ Optical Adhesive Film, ensure that pressure is applied across the entire plate and that there is a tight seal across every individual well. Failure to do so runs the risk of an improperly sealed well, leading to potential well-to-well contamination during vortexing and PCR.

e. Vortex the plate at the highest setting speed for 10–30 seconds with medium pressure. Move the plate around to ensure equal contact on the vortex mixer platform.

IMPORTANT! Vortex for 10–30 seconds to ensure proper mixing. Failure to do so might result in false classification of samples.

f. Centrifuge the reaction plate for 1–2 minutes at  $\geq$ 650 × g ( $\geq$ 650 RCF) to remove bubbles and to collect the liquid at the bottom of the reaction plate.

Table 5 Reaction plate

|                                                                        | Volume per reaction |                           |                           |
|------------------------------------------------------------------------|---------------------|---------------------------|---------------------------|
| Component                                                              | RNA Sample reaction | Positive Control reaction | Negative Control reaction |
| Reaction Mix                                                           | 15.0 μL             | 15.0 µL                   | 15.0 μL                   |
| Purified sample RNA (from RNA extraction)                              | 5.0 μL              | _                         | _                         |
| Positive Control (diluted<br>TaqPath™ COVID-19 Control<br>from step 3) | _                   | 2.0 µL                    | _                         |
| Nuclease-free Water                                                    | _                   | 3.0 µL                    | _                         |
| Purified Negative Control (from RNA extraction)                        | _                   | _                         | 5.0 µL                    |
| Total volume                                                           | 20.0 μL             | 20.0 μL                   | 20.0 μL                   |

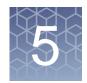

## Perform RT-PCR using the Applied Biosystems<sup>™</sup> 7500 Fast Dx Real-Time PCR Instrument

| Dye calibration for the 7500 Real-Time PCR Instrument series                   | 40 |
|--------------------------------------------------------------------------------|----|
| Transfer the template (SDT) file for the 7500 Fast Dx Real-Time PCR Instrument | 40 |
| Set up and run the 7500 Fast Dx Real-Time PCR Instrument                       |    |
| SEL UD ALIU TULL UIE 1 SUU LASL DA INEAL' HILLE FON HISHUHLEHL                 | +  |

#### Dye calibration for the 7500 Real-Time PCR Instrument series

A maintained instrument will be calibrated for many dyes. In addition to those dyes, the instrument operator must calibrate the instrument for  $ABY^{\mathbb{M}}$  dye and  $JUN^{\mathbb{M}}$  dye that are used with this kit. For all other assays, refer to the standard calibration process.

### Transfer the template (SDT) file for the 7500 Fast Dx Real-Time PCR Instrument

The template (SDT) file contains the settings for the instrument run. It is installed on the computer with Applied Biosystems™ COVID-19 Interpretive Software, and must be transferred via a USB drive or other method to the computer on which SDS Software v1.4.1 is installed.

1. On the computer with Applied Biosystems<sup>™</sup> COVID-19 Interpretive Software, navigate to the following directory (where <...> is the installation directory):

```
<...>\Applied Biosystems\COVID-19 Interpretive
Software\Client\docs\User Documents
```

2. Select the SDT file:

```
TaqPath COVID-19 Kit Template 7500fastDx sds1 4 1 v1-2.sdt
```

3. Transfer the SDT file to the computer with SDS Software v1.4.1, using a USB drive or other method.

IMPORTANT! Be careful to select the appropriate SDT file for the instrument and software version that you are using. Failure to do so can cause errors in the analysis.

#### Set up and run the 7500 Fast Dx Real-Time PCR Instrument

For more information about the 7500 Fast Dx Real-Time PCR Instrument, see the documents listed in "Related documentation" on page 74.

 Using SDS Software v1.4.1, open the SDT file that you transferred in "Transfer the template (SDT) file for the 7500 Fast Dx Real-Time PCR Instrument" on page 40.

IMPORTANT! Be careful to select the appropriate template file for the instrument and software version that you are using. Failure to do so can cause errors in the analysis.

2. Confirm the run settings in the template and adjust as necessary.

Assay: Standard Curve (Absolute Quantitation)

• Run mode: Standard 7500

• Passive reference: None

Sample volume: 25 μL

IMPORTANT! The passive reference must be set to None.

3. Confirm that the reporter dye and the detector pairs are correct in the **Detector Manager** in the **Tools** menu.

| Reporter dye | Detector |
|--------------|----------|
| FAM          | ORF1ab   |
| VIC          | N gene   |
| ABY          | S gene   |
| JUN          | MS2      |

- 4. Confirm that the targets above are assigned to each well in the plate layout.
- 5. Confirm the labeling of the control wells.
  - The template has one positive control and one negative control assigned to wells for reference.
  - Move the control well assignments by copying the existing control wells and pasting them according to their location on the physical plate.
- 6. For wells with a positive control, confirm that **Task** is set to **Standard**.
- 7. For wells with a negative control, confirm that **Task** is set to **NTC**.
- 8. Edit the plate layout to assign a unique sample name to each well in the physical plate.

For wells with a patient sample, confirm that **Task** is set to **Unknown** for all detectors.

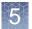

Note: Wells that do not have a sample name will not be analyzed by the software.

9. Confirm the thermal protocol.

| Step                  | Temperature | Time       | Number of cycles |
|-----------------------|-------------|------------|------------------|
| UNG incubation        | 25°C        | 2 minutes  | 1                |
| Reverse transcription | 53°C        | 10 minutes | 1                |
| Activation            | 95°C        | 2 minutes  | 1                |
| Denaturation          | 95°C        | 3 seconds  | 40               |
| Anneal / extension    | 60°C        | 30 seconds | 40               |

- 10. Click **Save As**, enter a file name, then click **Save**.
- 11. Reopen the file to connect the computer to the instrument, load the plate, then start the run on the real-time PCR instrument.
- 12. After the instrument run is complete, open the SDS file in SDS Software v1.4.1. Analyze, then save the file.

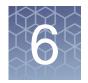

## Perform RT-PCR using the Applied Biosystems<sup>™</sup> 7500 Fast Real-Time PCR Instrument

| Dye calibration for the 7500 Real-Time PCR Instrument series                       | .43 |
|------------------------------------------------------------------------------------|-----|
| Transfer the template (SDT or EDT) file for the 7500 Fast Real-Time PCR Instrument | .44 |
| Set up and run the 7500 Fast Real-Time PCR Instrument (SDS Software v1.5.1)        | .44 |
| Set up and run the 7500 Fast Real-Time PCR Instrument (7500 Software v2.3)         | .46 |

#### Dye calibration for the 7500 Real-Time PCR Instrument series

A maintained instrument will be calibrated for many dyes. In addition to those dyes, the instrument operator must calibrate the instrument for  $ABY^{\mathbb{M}}$  dye and  $JUN^{\mathbb{M}}$  dye that are used with this kit. For all other assays, refer to the standard calibration process.

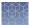

### Transfer the template (SDT or EDT) file for the 7500 Fast Real-Time PCR Instrument

The template (SDT or EDT) file contains the settings for the instrument run. It is installed on the computer with Applied Biosystems™ COVID-19 Interpretive Software, and must be transferred via a USB drive or other method to the computer on which instrument data collection software is installed.

1. On the computer with Applied Biosystems™ COVID-19 Interpretive Software, navigate to the following directory (where <...> is the installation directory):

<...>\Applied Biosystems\COVID-19 Interpretive
Software\Client\docs\User Documents

Select the correct SDT or EDT file for the version of the instrument software that you are using:

| Data collection software version | Template file                                            |
|----------------------------------|----------------------------------------------------------|
| SDS Software v1.5.1              | TaqPath COVID-19 Kit Template 7500fast sds1_5_1 v1-2.sdt |
| 7500 Software v2.3               | TaqPath COVID-19 Kit Template 7500fast sds2_3 v1-2.edt   |

3. Transfer the appropriate SDT or EDT file to the computer with your data collection software, using a USB drive or other method.

IMPORTANT! Be careful to select the appropriate SDT or EDT file for the instrument and software version that you are using. Failure to do so can cause errors in the analysis.

## Set up and run the 7500 Fast Real-Time PCR Instrument (SDS Software v1.5.1)

This procedure is specific for the 7500 Fast Real-Time PCR Instrument using SDS Software v1.5.1. For more information, see the documents listed in "Related documentation" on page 74.

- 1. Using SDS Software v1.5.1, access the appropriate template file.
  - a. Create a new experiment.
  - b. In the **Template** field, browse to, then open the SDT file that you transferred in "Transfer the template (SDT or EDT) file for the 7500 Fast Real-Time PCR Instrument" on page 44.

IMPORTANT! Be careful to select the appropriate template file for the instrument and software version that you are using. Failure to do so can cause errors in the analysis.

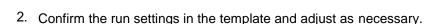

Assay: Standard Curve (Absolute Quantitation)

Run mode: Standard 7500
 Passive reference: None
 Sample volume: 25 µL

IMPORTANT! The passive reference must be set to None.

3. Confirm that the reporter dye and the detector pairs are correct in the **Detector Manager** in the **Tools** menu.

| Reporter dye | Detector |
|--------------|----------|
| FAM          | ORF1ab   |
| VIC          | N gene   |
| ABY          | S gene   |
| JUN          | MS2      |

- 4. Confirm that the targets above are assigned to each well in the plate layout.
- 5. Confirm the labeling of the control wells.
  - The template has one positive control (PC) and one negative control (NC) assigned to wells for reference.
  - Move the control well assignments by copying the existing control wells and pasting them according to their location on the physical plate.
- 6. For wells with a positive control, confirm that **Task** is set to **Standard**.
- 7. For wells with a negative control, confirm that **Task** is set to **NTC**.
- 8. Edit the plate layout to assign a unique sample name to each well in the physical plate.

For wells with a patient sample, ensure that **Task** is set to **Unknown** for all detectors.

Note: Wells that do not have a sample name will not be analyzed by the software.

#### 9. Confirm the thermal protocol.

| Step                  | Temperature | Time       | Number of cycles |
|-----------------------|-------------|------------|------------------|
| UNG incubation        | 25°C        | 2 minutes  | 1                |
| Reverse transcription | 53°C        | 10 minutes | 1                |
| Activation            | 95°C        | 2 minutes  | 1                |
| Denaturation          | 95°C        | 3 seconds  | 40               |
| Anneal / extension    | 60°C        | 30 seconds | 70               |

- 10. Click **Save As**, enter a file name, then click **Save**.
- 11. Reopen the file, load the plate, then start the run on the instrument.
- 12. After the instrument run is complete, open the SDS file in SDS Software v1.5.1. Analyze, then save the file.

## Set up and run the 7500 Fast Real-Time PCR Instrument (7500 Software v2.3)

This procedure is specific for the 7500 Fast Real-Time PCR Instrument using 7500 Software v2.3. For more information, see the documents listed in "Related documentation" on page 74.

- 1. In the 7500 Software v2.3 home page, click **Template**.
- Browse to, then open the SDT or EDT file that you transferred in "Transfer the template (SDT or EDT) file for the 7500 Fast Real-Time PCR Instrument" on page 44.

IMPORTANT! Be careful to select the appropriate template file for the instrument and software version that you are using. Failure to do so can cause errors in the analysis.

- 3. In the **Experiment Properties** window, enter or confirm the following information:
  - Experiment name: Enter a unique name
  - Instrument type: 7500 Fast (96 wells)
  - Type of experiment: Quantitation Standard Curve
  - Reagents: TaqMan™
  - Ramp Speed: Standard

 In the Plate Setup window, in the Define Targets and Samples tab and the Define Targets pane, confirm that the targets, reporter dyes, and quenchers are listed correctly.

| Target | Reporter dye | Quencher |
|--------|--------------|----------|
| ORF1ab | FAM          | None     |
| N gene | VIC          | None     |
| S gene | ABY          | None     |
| MS2    | JUN          | None     |

- 5. In the **Plate Setup** window, in the **Define Targets and Samples** tab and the **Define Samples** pane, confirm the labeling of the control wells.
  - The template has one positive control (PC) and one negative control (NC) assigned to wells for reference.
  - Move the control well assignments by copying the existing control wells and pasting them according to their location on the physical plate.

To include additional controls, select Add New Sample.

- 6. Select **Add New Sample** to assign a unique sample name to each well in the physical plate.
- 7. In the **Plate Setup** window, in the **Assign Targets and Samples** tab, confirm that four targets are assigned to each well in the plate layout. To designate a target or sample to a well, select the well, then check the **Assign** checkbox.
  - Note: Wells that do not have a sample name will not be analyzed by the software.
- 8. For wells with a positive control, confirm that **Task** is set to **S** for Standard.
- 9. For wells with a negative control, confirm that **Task** is set to **N** for Negative.
- 10. For wells with a patient sample, confirm that **Task** is set to **U** for Unknown.
- 11. Confirm that the **Passive Reference** is set to **None**.
- 12. In the **Run Method** window, confirm that the **Reaction Volume Per Well** is  $25 \mu L$ , then confirm the thermal protocol.

| Step                  | Temperature | Time       | Number of cycles |
|-----------------------|-------------|------------|------------------|
| UNG incubation        | 25°C        | 2 minutes  | 1                |
| Reverse transcription | 53°C        | 10 minutes | 1                |
| Activation            | 95°C        | 2 minutes  | 1                |
| Denaturation          | 95°C        | 3 seconds  | 40               |
| Anneal / extension    | 60°C        | 30 seconds | 70               |

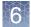

- 13. Select **Start Run**, enter a file name, then click **Save**.
- 14. After the instrument run is complete, click **Analyze**, then save the file.

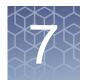

## Perform RT-PCR using the Applied Biosystems<sup>™</sup> 7500 Real-Time PCR Instrument

| Dye calibration for the 7500 Real-Time PCR Instrument series4           | 9 |
|-------------------------------------------------------------------------|---|
| Transfer the template (EDT) file for the 7500 Real-Time PCR Instrument5 | 0 |
| Set up and run the 7500 Real-Time PCR Instrument (7500 Software v2.3)5  | 0 |

#### Dye calibration for the 7500 Real-Time PCR Instrument series

A maintained instrument will be calibrated for many dyes. In addition to those dyes, the instrument operator must calibrate the instrument for  $ABY^{\mathbb{M}}$  dye and  $JUN^{\mathbb{M}}$  dye that are used with this kit. For all other assays, refer to the standard calibration process.

IMPORTANT! Use only the calibration plates listed in "Required materials not supplied" on page 9.

### Transfer the template (EDT) file for the 7500 Real-Time PCR Instrument

The template (EDT) file contains the settings for the instrument run. It is installed on the computer with Applied Biosystems<sup>™</sup> COVID-19 Interpretive Software, and must be transferred via a USB drive or other method to the computer on which 7500 Software v2.3 is installed.

1. On the computer with Applied Biosystems™ COVID-19 Interpretive Software, navigate to the following directory (where <...> is the installation directory):

<...>\Applied Biosystems\COVID-19 Interpretive
Software\Client\docs\User Documents

2. Select the EDT file:

TaqPath COVID-19 Kit Template 7500std sds2 3 v1-2.edt

Transfer the EDT file to the computer with your data collection software, using a USB drive or other method.

IMPORTANT! Be careful to select the appropriate template file for the instrument and software version that you are using. Failure to do so can cause errors in the analysis.

## Set up and run the 7500 Real-Time PCR Instrument (7500 Software v2.3)

This procedure is specific for the 7500 Real-Time PCR Instrument using 7500 Software v2.3. For more information, see the documents listed in "Related documentation" on page 74.

- 1. In the 7500 Software v2.3 home page, click **Template**.
- 2. Browse to, then open the template file that you transferred in "Transfer the template (EDT) file for the 7500 Real-Time PCR Instrument" on page 50. IMPORTANT! Be careful to select the appropriate template file for the instrument and software version that you are using. Failure to do so can cause errors in the analysis.
- 3. In the Experiment Properties window, enter or confirm the following information:
  - Experiment name: Enter a unique name
  - Instrument type: 7500 (96 wells)
  - Type of experiment: Quantitation Standard Curve
  - Reagents: TaqMan<sup>™</sup>
  - Ramp Speed: Standard

 In the Plate Setup window, in the Define Targets and Samples tab and the Define Targets pane, confirm that the targets, reporter dyes, and quenchers are listed correctly.

| Target | Reporter dye | Quencher |
|--------|--------------|----------|
| ORF1ab | FAM          | None     |
| N gene | VIC None     |          |
| S gene | ABY          | None     |
| MS2    | JUN          | None     |

- 5. In the **Plate Setup** window, in the **Define Targets and Samples** tab and the **Define Samples** pane, confirm the labeling of the control wells.
  - The template has one positive control (PC) and one negative control (NC) assigned to wells for reference.
  - Move the control well assignments by copying the existing control wells and pasting them according to their location on the physical plate.

To include additional controls, select **Add New Sample**.

- 6. Select **Add New Sample** to assign a unique sample name to each well in the physical plate.
- 7. In the **Plate Setup** window, in the **Assign Targets and Samples** tab, confirm that four targets are assigned to each well in the plate layout. To designate a target or sample to a well, select the well, then check the **Assign** checkbox.
  - Note: Wells that do not have a sample name will not be analyzed by the software.
- 8. For wells with a positive control, confirm that **Task** is set to **S** for Standard.
- 9. For wells with a negative control, confirm that **Task** is set to **N** for Negative.
- 10. For wells with a patient sample, confirm that **Task** is set to **U** for Unknown.
- 11. Confirm that the **Passive Reference** is set to **None**.
- 12. In the **Run Method** window, confirm that the **Reaction Volume Per Well** is 25 μL, then confirm the thermal protocol.

| Step                  | Temperature | Time       | Number of cycles |
|-----------------------|-------------|------------|------------------|
| UNG incubation        | 25°C        | 2 minutes  | 1                |
| Reverse transcription | 53°C        | 10 minutes | 1                |
| Activation            | 95°C        | 2 minutes  | 1                |
| Denaturation          | 95°C        | 3 seconds  | 40               |
| Anneal / extension    | 60°C        | 30 seconds | 40               |

- 13. Select Start Run, enter a file name, then click Save.
- 14. After the instrument run is complete, click **Analyze**, then save the file.

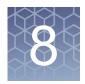

## Perform RT-PCR using the Applied Biosystems<sup>™</sup> QuantStudio<sup>™</sup> 5 Real-Time PCR Instrument

| Dye calibration for the QuantStudio <sup>™</sup> 5 Real-Time PCR Instrument                  | 53 |
|----------------------------------------------------------------------------------------------|----|
| Transfer the template (EDT) file for the QuantStudio <sup>™</sup> 5 Real-Time PCR Instrument | 54 |
| Set up and run the QuantStudio <sup>™</sup> 5 Real-Time PCR Instrument (96-well plates)      | 54 |
| Set up and run the QuantStudio <sup>™</sup> 5 Real-Time PCR Instrument (384-well plates)     | 56 |

#### Dye calibration for the QuantStudio<sup>™</sup> 5 Real-Time PCR Instrument

A maintained instrument will be calibrated for all dyes that are used with this kit. Ensure that the calibrations for FAM™ dye, VIC™ dye, ABY™ dye, and JUN™ dye are current. If calibration is required, refer to the standard calibration process in the instrument user guide.

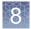

### Transfer the template (EDT) file for the QuantStudio<sup>™</sup> 5 Real-Time PCR Instrument

The template (EDT) file contains the settings for the instrument run. It is installed on the computer with Applied Biosystems™ COVID-19 Interpretive Software, and must be transferred via a USB drive or other method to the computer on which QuantStudio™ Design and Analysis Desktop Software v1.5.1 is installed.

1. On the computer with Applied Biosystems™ COVID-19 Interpretive Software, navigate to the following directory (where <...> is the installation directory):

<...>\Applied Biosystems\COVID-19 Interpretive
Software\Client\docs\User Documents

2. Select the correct EDT file for your instrument.

| Instrument                                                                  | Template file                                            |  |  |
|-----------------------------------------------------------------------------|----------------------------------------------------------|--|--|
| QuantStudio <sup>™</sup> 5 Real-Time PCR Instrument (96-well, 0.1-mL block) | TaqPath COVID-19 Kit Template QS5 0_1ml_da1_5_1 v2-2.edt |  |  |
| QuantStudio <sup>™</sup> 5 Real-Time PCR Instrument (96-well, 0.2-mL block) | TaqPath COVID-19 Kit Template QS5 0_2ml_da1_5_1 v2-2.edt |  |  |
| QuantStudio <sup>™</sup> 5 Real-Time PCR Instrument (384-well block)        | TaqPath COVID-19 Kit Template QS5 384_da1_5_1 v2-2.edt   |  |  |

3. Transfer the EDT file to the computer with QuantStudio™ Design and Analysis Desktop Software v1.5.1, using a USB drive or other method.

IMPORTANT! Be careful to select the appropriate EDT file for the instrument and block type. Failure to do so can cause errors in the analysis.

## Set up and run the QuantStudio<sup>™</sup> 5 Real-Time PCR Instrument (96-well plates)

For more information about the QuantStudio<sup>™</sup> 5 Real-Time PCR Instrument, see the documents listed in "Related documentation" on page 74.

- In the QuantStudio<sup>™</sup> Design and Analysis Desktop Software v1.5.1, in the New Experiment box, select Create New Experiment ➤ Template.
- 2. Browse to, then open the EDT file that you transferred in "Transfer the template (EDT) file for the QuantStudio™ 5 Real-Time PCR Instrument" on page 54.
  IMPORTANT! Be careful to select the appropriate template file for the

instrument and block type. Failure to do so can cause errors in the analysis.

3. In the **Properties** tab, enter or confirm the following.

• Name: Enter a unique name

Instrument type: QuantStudio<sup>™</sup> 5 System

Block type: 96-Well 0.2-mL Block or 96-Well 0.1-mL Block

• Experiment type: Standard Curve

Chemistry: TaqMan<sup>™</sup> Reagents

Run Mode: Standard

4. In the **Method** tab, confirm that the **Volume** is 25  $\mu$ L, then confirm the thermal protocol.

| Step                  | Temperature | Time       | Number of cycles |
|-----------------------|-------------|------------|------------------|
| UNG incubation        | 25°C        | 2 minutes  | 1                |
| Reverse transcription | 53°C        | 10 minutes | 1                |
| Activation            | 95°C        | 2 minutes  | 1                |
| Denaturation          | 95°C        | 3 seconds  | 40               |
| Anneal / extension    | 60°C        | 30 seconds | 70               |

- 5. In the Plate tab, click Quick Setup.
- 6. In the **Plate Attributes** pane, confirm that the **Passive Reference** is set to **None**.
- 7. In the Plate tab, click Advanced Setup.
- 8. In the **Targets** table, confirm that the reporter dye and the target pairs are correct.

| Reporter dye | Detector | Quencher |
|--------------|----------|----------|
| FAM          | ORF1ab   | None     |
| VIC          | N gene   | None     |
| ABY          | S gene   | None     |
| JUN          | MS2      | None     |

- 9. Confirm that the targets above are assigned to each well in the plate layout.
- 10. In the plate layout pane, confirm the labeling of the control wells.
  - The template has one positive control (PC) and one negative control (NC) assigned to wells for reference.
  - Move the control well assignments by copying the existing control wells and pasting them according to their location on the physical plate.

- 11. For all targets in the positive control well, confirm that **Task** is set to **S** (**Standard**).
- 12. For all targets in the negative control well, confirm that **Task** is set to **N** (**Negative Control**).
- 13. In the **Samples** table, click **Add** to define the sample names. Create a unique sample name for each well in the physical plate.
- 14. To assign a sample to a well, select the well in the plate layout, then select the sample from the **Samples** table.

For all targets in the patient sample wells, confirm that **Task** is set to **U (Unknown)**.

Note: Wells that do not have a sample name will not be analyzed by the software.

- 15. In the **Run** tab, click **Start Run**, then select your instrument from the drop-down list.
- 16. Enter a file name in the dialog box that prompts you to save the run file, then save the file.

## Set up and run the QuantStudio<sup>™</sup> 5 Real-Time PCR Instrument (384-well plates)

For more information about the QuantStudio<sup>™</sup> 5 Real-Time PCR Instrument, see the documents listed in "Related documentation" on page 74.

- In the QuantStudio<sup>™</sup> Design and Analysis Desktop Software v1.5.1, in the New Experiment box, select Create New Experiment ➤ Template.
- 2. Browse to, then open the EDT file that you transferred in "Transfer the template (EDT) file for the QuantStudio™ 5 Real-Time PCR Instrument" on page 54. IMPORTANT! Be careful to select the appropriate template file for the

instrument and block type. Failure to do so can cause errors in the analysis.

- 3. In the **Properties** tab, enter or confirm the following.
  - Name: Enter a name
  - Instrument type: QuantStudio<sup>™</sup> 5 System
  - Block type: 384-well Block
  - Experiment type: Standard Curve
  - Chemistry: TaqMan<sup>™</sup> Reagents
  - Run Mode: Standard

4. In the **Method** tab, confirm that the **Volume** is 20  $\mu$ L, then confirm the thermal protocol.

| Step                  | Temperature | Time       | Number of cycles |
|-----------------------|-------------|------------|------------------|
| UNG incubation        | 25°C        | 2 minutes  | 1                |
| Reverse transcription | 53°C        | 10 minutes | 1                |
| Activation            | 95°C        | 2 minutes  | 1                |
| Denaturation          | 95°C        | 3 seconds  | 40               |
| Anneal / extension    | 60°C        | 30 seconds | 40               |

- 5. In the Plate tab, click Quick Setup.
- 6. In the **Plate Attributes** pane, confirm that the **Passive Reference** is set to **None**.
- 7. In the **Plate** tab, click **Advanced Setup**.
- 8. In the **Targets** table, confirm that the reporter dye and the target pairs are correct.

| Reporter dye | Detector | Quencher |  |
|--------------|----------|----------|--|
| FAM          | ORF1ab   | None     |  |
| VIC          | N gene   | None     |  |
| ABY          | S gene   | None     |  |
| JUN          | MS2      | None     |  |

- 9. Confirm that the targets above are assigned to each well in the plate layout.
- 10. In the plate layout pane, confirm the labeling of the control wells.
  - The template has one positive control (PC) and one negative control (NC) assigned to wells for reference.
  - Move the control well assignments by copying the existing control wells and pasting them according to their location on the physical plate.

Note: If samples from more than one RNA extraction run are being included on the same RT-PCR 384-well plate, then there must be one negative control for each RNA extraction run included on the RT-PCR 384-well plate (see "Guidelines for RT-PCR" on page 30). Label each negative control with a unique name, for example, *NC1*, *NC2*, *NC3*, and *NC4*.

- 11. For all targets in the positive control well, confirm that **Task** is set to **S** (**Standard**).
- 12. For all targets in the negative control well, confirm that **Task** is set to **N** (**Negative Control**).

- 13. In the **Samples** table, click **Add** to define the names. Create a unique sample name for each well in the physical plate.
  - The template has one positive control and one negative control assigned to wells for reference. If additional control wells are required, each control well must have a unique name.
- 14. To assign a sample to a well, select the well in the plate layout, then select the sample from the **Samples** table.
  - For all targets in the patient sample wells, confirm that **Task** is set to **U (Unknown)**.
  - Note: Wells that do not have a sample name will not be analyzed by the software.
- 15. In the **Run** tab, click **Start Run**, then select your instrument from the drop-down list.
- 16. Enter a file name in the dialog box that prompts you to save the run file, then save the file.

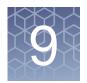

# Perform RT-PCR using the Applied Biosystems<sup>™</sup> QuantStudio<sup>™</sup> 7 Flex Real-Time PCR Instrument (384-well block)

## Dye calibration for the QuantStudio<sup>™</sup> 7 Flex Real-Time PCR Instrument

A maintained instrument will be calibrated for many dyes. In addition to those dyes, the instrument operator must calibrate the instrument for  $ABY^{\mathbb{M}}$  dye and  $JUN^{\mathbb{M}}$  dye that are used with this kit. For all other assays, refer to the standard calibration process.

#### Transfer the template (EDT) file for the QuantStudio<sup>™</sup> 7 Flex Real-Time PCR Instrument (384–well block)

The template (EDT) file contains the settings for the instrument run. It is installed on the computer with Applied Biosystems™ COVID-19 Interpretive Software, and must be transferred via a USB drive or other method to the computer on which the QuantStudio™ Real-Time PCR Software v1.3 is installed.

1. On the computer with Applied Biosystems™ COVID-19 Interpretive Software, navigate to the following directory (where <...> is the installation directory):

```
<...>\Applied Biosystems\COVID-19 Interpretive
Software\Client\docs\User Documents
```

2. Select the EDT file:

```
TagPath COVID-19 Kit Template QS7 384 1 3 v2-2.edt
```

3. Transfer the EDT file to the computer with QuantStudio™ Real-Time PCR Software v1.3, using a USB drive or other method.

IMPORTANT! Be careful to select the appropriate EDT file for the instrument and block type. Failure to do so can cause errors in the analysis.

Set up and run the QuantStudio<sup>™</sup> 7 Flex Real-Time PCR Instrument (384-well block)

## Set up and run the QuantStudio<sup>™</sup> 7 Flex Real-Time PCR Instrument (384–well block)

For more information about the QuantStudio<sup>™</sup> 7 Flex Real-Time PCR Instrument, see the documents listed in "Related documentation" on page 74.

- In the QuantStudio<sup>™</sup> Real-Time PCR Software v1.3 home screen, click Template.
- Browse to, then open the EDT file that you transferred in "Transfer the template (EDT) file for the QuantStudio™ 7 Flex Real-Time PCR Instrument (384–well block)" on page 59.

IMPORTANT! Be careful to select the appropriate template file for the instrument and block type. Failure to do so can cause errors in the analysis.

- 3. In the **Experiment Properties** tab, enter or confirm the following.
  - Experiment Name: Enter a unique name
  - Instrument type: QuantStudio<sup>™</sup> 7 Flex System
  - Block: 384-well
  - Type of Experiment: Standard Curve
  - Reagents: TaqMan™Properties: Standard
- 4. In the **Define** tab, in the **Targets** pane, confirm that the targets, reporter dyes, and quenchers are listed correctly.

| Target | Reporter dye | Quencher |
|--------|--------------|----------|
| ORF1ab | FAM          | None     |
| N gene | VIC          | None     |
| S gene | ABY          | None     |
| MS2    | JUN          | None     |

5. In the **Define** tab, in the **Samples** pane, define a unique sample name for each well in the physical plate.

The template has one positive control and one negative control listed for reference. If additional control wells are required, each control well must have a unique name.

Note: Wells that do not have a sample name will not be analyzed by the software.

6. In the **Define** tab, confirm that the **Passive Reference** is set to **None**.

7. In the **Assign** tab, confirm that four targets are assigned to each well in the plate layout.

To assign a target to a well, select the well, then check the **Assign** checkbox.

- 8. In the **Assign** tab, in the **Samples** pane, confirm the labeling of the control wells.
  - The template has one positive control (PC) and one negative control (NC) assigned to wells for reference.
  - Move the control well assignments by copying the existing control wells and pasting them according to their location on the physical plate.

Note: If samples from more than one RNA extraction run are being included on the same RT-PCR 384-well plate, then there must be one negative control for each RNA extraction run included on the RT-PCR 384-well plate (see "Guidelines for RT-PCR" on page 30). Label each negative control with a unique name, for example, *NC1*, *NC2*, *NC3*, and *NC4*.

- 9. In the **Assign** tab, confirm the **Task** assignments.
  - For wells with a Positive Control (PC), confirm that the **Task** is set to **S** for Standard for all of the targets.
  - For wells with a Negative Control (NC), confirm that the Task is set to N for Negative for all of the targets.
  - For the wells with a patient sample, confirm that the Task is set to U for Unknown for all of the targets.
- In the Assign tab, assign a sample name to each well in the physical plate.
   To assign a sample to a well, select the well, then check the Assign checkbox.
- In the Run Method tab, confirm that the Reaction Volume Per Well is 20 μL, then confirm the thermal protocol.

| Step                  | Temperature | Time       | Number of cycles |
|-----------------------|-------------|------------|------------------|
| UNG incubation        | 25°C        | 2 minutes  | 1                |
| Reverse transcription | 53°C        | 10 minutes | 1                |
| Activation            | 95°C        | 2 minutes  | 1                |
| Denaturation          | 95°C        | 3 seconds  | 40               |
| Anneal / extension    | 60°C        | 30 seconds | 40               |

- 12. In the **Run** tab, click **Start Run**, then select your instrument from the drop-down list.
- 13. Enter a file name in the dialog box that prompts you to save the run file, then save the file.

## 10

#### Analysis and results

#### Obtain the Applied Biosystems™ COVID-19 Interpretive Software

To perform data analysis and results interpretation, you must use the Applied Biosystems™ COVID-19 Interpretive Software.

To obtain the software, contact your local support team or look up the local service phone number on the website (see below).

- 1. Go to https://www.thermofisher.com/contactus.
- 2. In the **Step One** pane, click **Instrument Service**.
- 3. In the **Step Two** pane, enter the name of your real-time PCR instrument, then select your location from the dropdown list.
- 4. To obtain the software, call the local service phone number that is displayed on the screen.

For software installation instructions, see the document listed in "Related documentation" on page 74.

#### Analyze the data

For detailed instructions about using the software, click the **Help** menu in the COVID-19 Interpretive Software.

- Using a USB drive or other method, transfer the SDS or EDS files from the computer with the data collection software to the computer with the COVID-19 Interpretive Software.
- 2. In the COVID-19 Interpretive Software **Home** screen, click the **Import Samples** button.
- Select the SDS files or the EDS files to import, then click **Open**.
   After import, the software analyzes the run data, performs Quality Check (QC) analysis, and calculates the interpretive results for each sample and control.
- 4. In the **Batches** pane of the **Home** screen, select a batch to view the status and result for each sample in the **Samples** list.

- To generate a batch export file (CSV or XLSX), select the checkbox for the batch, then click the Export Batch button at the top of the Home screen. Click Open folder location in the dialog box, then navigate to the exported file.
- To generate a batch report file (PDF), select the checkbox for the batch, then
  click the Report Batch button at the top of the Home screen. Click Open folder
  location in the dialog box, then navigate to the report.

#### Interpretation of the results

Interpretation of the results is performed by the Applied Biosystems  $^{\text{\tiny M}}$  COVID-19 Interpretive Software. For information about the  $C_t$  values that are used by the software to interpret results, see Table 14.

#### Quality control and validity of results

A minimum of one Negative Control and one Positive Control must be present for each run. Additional Negative Control wells must be run for each extraction that is represented on a real-time RT-PCR plate. All control wells must pass for the real-time RT-PCR plate to be considered valid.

Validation of results is performed automatically by the Applied Biosystems™ COVID-19 Interpretive Software based on performance of the Positive and Negative Controls.

Table 6 Result interpretation for patient samples

| ORF1ab                               | N gene | S gene | MS2           | Status  | Result                                      | Action                                                                                                    |
|--------------------------------------|--------|--------|---------------|---------|---------------------------------------------|----------------------------------------------------------------------------------------------------|
| NEG                                  | NEG    | NEG    | NEG           | INVALID | NA                                          | Repeat test. <sup>[1]</sup> If the repeat result remains invalid, consider collecting a new specimen.                                               |
| NEG                                  | NEG    | NEG    | POS           | VALID   | SARS-CoV-2<br>Not Detected                  | Report results to healthcare provider. Consider testing for other viruses.                                                                          |
| Only one SARS-CoV-2 target = POS     |        |        | POS or<br>NEG | VALID   | SARS-CoV-2<br>Inconclusive <sup>[1,2]</sup> | Repeat test. <sup>[1]</sup> If the repeat result remains inconclusive, additional confirmation testing should be conducted if clinically indicated. |
| Two or more SARS-CoV-2 targets = POS |        |        | POS or<br>NEG | VALID   | Positive SARS-<br>CoV-2                     | Report results to healthcare provider and appropriate public health authorities.                                                                    |

<sup>[1]</sup> Retesting must be performed by re-extracting the original sample and repeating the RT-PCR.

<sup>[2]</sup> Samples with a result of SARS-CoV-2 Inconclusive shall be retested one time.

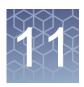

#### Conditions of authorization for labs

The TaqPath™ RT-PCR COVID-19 Kit Letter of Authorization, along with the authorized Fact Sheet for Healthcare Providers, the authorized Fact Sheet for Patients, and authorized labeling are available on the FDA website: https://www.fda.gov/emergency-preparedness-and-response/mcm-legal-regulatory-and-policy-framework/emergency-use-authorization#2019-ncov.

However, to assist clinical laboratories using the TaqPath™ RT-PCR COVID-19 Kit, the relevant Conditions of Authorization are listed below.

- Authorized laboratories<sup>[1]</sup> using the TaqPath™ COVID-19 Combo Kit will include
  with result reports of the TaqPath™ COVID-19 Combo Kit all authorized Fact
  Sheets. Under exigent circumstances, other appropriate methods for
  disseminating these Fact Sheets may be used, which may include mass media.
- Authorized laboratories using the TaqPath™ COVID-19 Combo Kit will perform
  the TaqPath™ COVID-19 Combo Kit as outlined in the TaqPath™ COVID-19
  Combo Kit Instructions for Use. Deviations from the authorized procedures,
  including the authorized instruments, authorized extraction methods, authorized
  clinical specimen types, authorized control materials, authorized other ancillary
  reagents, and authorized materials required to perform the TaqPath™ COVID-19
  Combo Kit are not permitted.
- Authorized laboratories that receive the TaqPath™ COVID-19 Combo Kit must notify the relevant public health authorities of their intent to run the test prior to initiating testing.
- Authorized laboratories using the TaqPath™ COVID-19 Combo Kit will have a
  process in place for reporting test results to healthcare providers and relevant
  public health authorities, as appropriate.
- Authorized laboratories will collect information on the performance of the test
  and report to DMD/OHT7-OIR/OPEQ/CDRH (via email:
   CDRH-EUA-Reporting@fda.hhs.gov) and Thermo Fisher Scientific
   (techservices@thermofisher.com; 1 800 955 6288) any suspected occurrence
   of false positive or false negative results and significant deviations from the
   established performance characteristics of the test of which they become aware.
- All laboratory personnel using the test must be appropriately trained in RT-PCR techniques and use appropriate laboratory and personal protective equipment when handling this kit, and use the test in accordance with the authorized labeling.

<sup>[1]</sup> For ease of reference, this letter will refer to, "Laboratories certified under the Clinical Laboratory Improvement Amendments of 1988 (CLIA), 42 U.S.C. §263a, that meet requirements to perform high complexity tests" as "authorized laboratories."

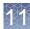

 Thermo Fisher Scientific, its authorized distributor(s), and authorized laboratories using the TaqPath™ COVID-19 Combo Kit will ensure that any records associated with this EUA are maintained until otherwise notified by FDA. Such records will be made available to FDA for inspection upon request.

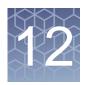

#### Performance characteristics

Analytical performance of the TaqPath™ RT-PCR COVID-19 Kit was evaluated by determining limit of detection (LoD), characterizing the impact of interfering substances and cross-reactivity, as described in the following sections.

#### Limit of detection (LoD)

The LoD study established the lowest SARS-CoV-2 viral concentration (Genomic Copy Equivalents or GCE) that can be detected by the TaqPath™ COVID-19 Combo Kit in a particular specimen type at least 95% of the time. Banked Nasopharyngeal swab (NP) and Bronchoalveolar lavage (BAL) samples, obtained from U.S. patients in the years 2015-2019, were pooled, respectively, and spiked with purified SARS- CoV-2 viral genomic RNA at several concentrations and processed through the TaqPath™ COVID-19 Combo Kit workflow. A three-phase approach was used to determine the LoD for each specimen type. In phases I and II, the preliminary LoD was established and confirmed in phase III by testing 20 replicates.

Table 7 LoD determination in BAL

| Effective     | Danliasts | Mean Ct |      |      |      | Internretation | 0/ Danitiva |
|---------------|-----------|---------|------|------|------|----------------|-------------|
| Concentration | Replicate | ORF1ab  | N    | S    | MS2  | Interpretation | % Positive  |
|               | 1         | 29.9    | 29.1 | 28.5 | 23.1 | Positive       |             |
|               | 2         | 30.1    | 29.3 | 29.7 | 24.0 | Positive       |             |
|               | 3         | 30.0    | 29.7 | 29.3 | 24.0 | Positive       |             |
|               | 4         | 30.3    | 29.7 | 29.1 | 23.8 | Positive       |             |
|               | 5         | 30.2    | 29.6 | 29.6 | 23.7 | Positive       |             |
| 10            | 6         | 30.3    | 29.3 | 29.7 | 23.5 | Positive       | 100%        |
| GCE/reaction  | 7         | 29.9    | 29.6 | 32.8 | 23.4 | Positive       |             |
|               | 8         | 30.2    | 29.8 | 29.2 | 23.8 | Positive       |             |
|               | 9         | 30.1    | 29.4 | 28.6 | 23.8 | Positive       |             |
|               | 10        | 30.1    | 29.4 | 29.1 | 24.0 | Positive       |             |
|               | 11        | 29.8    | 29.5 | 29.4 | 24.3 | Positive       |             |
|               | 12        | 30.1    | 29.7 | 29.1 | 24.6 | Positive       |             |

Table 7 LoD determination in BAL (continued)

| Effective     | Danliasta | Mean C <sub>t</sub> |      |      |      | Internuctation | 0/ Docitive |
|---------------|-----------|---------------------|------|------|------|----------------|-------------|
| Concentration | Replicate | ORF1ab              | N    | S    | MS2  | Interpretation | % Positive  |
|               | 13        | 30.7                | 30.1 | 28.4 | 25.1 | Positive       |             |
|               | 14        | 30.4                | 29.8 | 29.1 | 24.8 | Positive       |             |
|               | 15        | 30.2                | 29.8 | 29.7 | 24.9 | Positive       |             |
| 10            | 16        | 30.3                | 29.8 | 29.4 | 24.6 | Positive       | 4000/       |
| GCE/reaction  | 17        | 30.4                | 30.0 | 31.5 | 24.7 | Positive       | 100%        |
|               | 18        | 30.4                | 30.1 | 29.3 | 24.9 | Positive       |             |
|               | 19        | 30.9                | 29.7 | 29.2 | 25.4 | Positive       |             |
|               | 20        | 30.3                | 29.9 | 29.4 | 25.7 | Positive       |             |

Table 8 LoD determination in Nasopharyngeal specimens

| Effective     | Danlingto | Mean C <sub>t</sub> |      |      |      | late un netetie e | % Positive |
|---------------|-----------|---------------------|------|------|------|-------------------|------------|
| Concentration | Replicate | ORF1ab              | N    | S    | MS2  | Interpretation    | % Positive |
|               | 1         | 30.0                | 28.9 | 35.7 | 25.7 | Positive          |            |
|               | 2         | 30.6                | 28.9 | 33.6 | 25.8 | Positive          |            |
|               | 3         | 30.2                | 28.8 | 32.0 | 25.8 | Positive          |            |
|               | 4         | 30.4                | 28.7 | 34.2 | 25.7 | Positive          |            |
|               | 5         | 30.5                | 29.0 | 31.4 | 25.8 | Positive          |            |
|               | 6         | 31.0                | 29.3 | 36.6 | 26.0 | Positive          | 100%       |
|               | 7         | 30.3                | 29.2 | 31.1 | 25.8 | Positive          |            |
| 10            | 8         | 31.1                | 29.2 | 31.8 | 26.5 | Positive          |            |
| GCE/reaction  | 9         | 30.5                | 28.9 | 33.0 | 26.2 | Positive          |            |
|               | 10        | 30.3                | 28.8 | 34.7 | 26.8 | Positive          |            |
|               | 11        | 30.5                | 29.8 | 38.7 | 27.4 | Positive          |            |
|               | 12        | 31.6                | 29.7 | 35.0 | 27.6 | Positive          |            |
|               | 13        | 30.7                | 29.3 | 36.4 | 27.4 | Positive          |            |
|               | 14        | 31.6                | 28.8 | 31.3 | 27.2 | Positive          |            |
|               | 15        | 31.0                | 29.3 | 36.0 | 27.0 | Positive          |            |
|               | 16        | 30.5                | 29.1 | 35.7 | 27.0 | Positive          |            |

Table 8 LoD determination in Nasopharyngeal specimens (continued)

| Effective     | Poplicate | Mean C <sub>t</sub> |      |      |      | Interpretation | % Positive |
|---------------|-----------|---------------------|------|------|------|----------------|------------|
| Concentration | Replicate | ORF1ab              | N    | S    | MS2  | Interpretation | % Positive |
|               | 17        | 30.7                | 29.4 | 34.8 | 27.4 | Positive       | 100%       |
| 10            | 18        | 30.7                | 29.3 | 34.6 | 27.5 | Positive       |            |
| GCE/reaction  | 19        | 31.0                | 29.3 | 35.9 | 28.7 | Positive       |            |
|               | 20        | 30.4                | 29.2 | 32.7 | 28.4 | Positive       |            |

#### Table 9 LoD results

| Specimen type          | Limit of Detection (GCE/reaction) |  |  |
|------------------------|-----------------------------------|--|--|
| Bronchoalveolar lavage | 10 GCE/reaction                   |  |  |
| Nasopharyngeal swab    | 10 GCE/reaction                   |  |  |

#### Reactivity (Inclusivity)

In silico analysis was updated on June 3, 2020, using 25,998 complete SARS-CoV-2 genomes in GISAID and GenBank databases. Based upon BLAST analysis, the TaqPath™ COVID-19 Combo Kit maps with 100% homology to >99.99% of known SARS-CoV-2 isolates in GISAID and 100% of known isolates in GenBank databases. Mapping was deemed successful for a given isolate if at least two of the three targets (ORF1ab, S gene, and N gene) showed 100% identity.

#### Interfering substances

Pooled SARS-CoV-2-negative nasopharyngeal swab and bronchoalveolar lavage specimens were spiked with purified SARS-CoV-2 viral RNA at 3X the Limit of Detection (30 GCE/reaction) and potential interfering substances at the concentrations above. Each substance was tested with triplicate extractions. The results are presented in Table 10.

Pooled SARS-CoV-2-negative nasopharyngeal swab and bronchoalveolar lavage specimens were spiked with potential interfering substances at the concentrations above. Each substance was tested with triplicate extractions. No false positive results were observed for any of the substances at the concentrations tested.

Table 10 Interfering substances

|                                                                     | Final concentration                        | Agreement with expected results |                     |                      |                     |
|---------------------------------------------------------------------|--------------------------------------------|---------------------------------|---------------------|----------------------|---------------------|
| Interfering substance                                               | Final concentration in sample              | Positive BAL samples            | Positive NP samples | Negative BAL samples | Negative NP samples |
| None                                                                | N/A                                        | 100% <sup>[1]</sup>             | 100%                | 100%                 | 100%                |
| Mucin: bovine submaxillary gland, type I-S                          | 0.1 mg/mL                                  | 100% <sup>[2]</sup>             | 100%                | 100%                 | 100%                |
| Blood (human)                                                       | 1% v/v                                     | 100% <sup>[3]</sup>             | 100%                | 100%                 | 100%                |
| Nasal sprays or drops—<br>Nasacort™                                 | 10% v/v                                    | 100% <sup>[4]</sup>             | 100% <sup>[4]</sup> | 100%                 | 100%                |
| Nasal corticosteroids—Dymista <sup>™</sup>                          | 5 μg/mL                                    | 100% <sup>[2]</sup>             | 100%                | 100%                 | 100%                |
| NeilMed <sup>™</sup> Nasogel <sup>™</sup>                           | 1% w/v                                     | 100% <sup>[2]</sup>             | 100%                | 100%                 | 100%                |
| Influenza A H1N1 Brisbane/59/07                                     | 1 × 10 <sup>5</sup> TCID <sub>50</sub> /mL | 100% <sup>[2]</sup>             | 100%                | 100%                 | 100%                |
| Throat lozenges, oral anesthetic and analgesic—Chloraseptic™        | 1% w/v                                     | 100% <sup>[3]</sup>             | 100%                | 100%                 | 100%                |
| Oseltamivir phosphate                                               | 33 μg/mL                                   | 100% <sup>[2]</sup>             | 100%                | 100%                 | 100%                |
| Antibiotic, nasal ointment—<br>Bactroban <sup>™</sup>               | 5 μg/mL                                    | 100% <sup>[2]</sup>             | 100%                | 100%                 | 100%                |
| Antibacterial, systemic—<br>Tobramycin                              | 0.6 mg/mL                                  | 100% <sup>[2]</sup>             | 100%                | 100%                 | 100%                |
| Homeopathic allergy relief<br>medicine—Similasan <sup>™</sup> Nasal | 10% v/v                                    | 100%                            | 100%                | 100%                 | 100%                |

<sup>[1]</sup> Two of six replicates produced a C<sub>t</sub> >37 or Undetermined for S Gene, but all replicates were called Positive based on the interpretation algorithm.

<sup>[2]</sup> Two of three replicates produced a C<sub>t</sub> >37 or Undetermined for S Gene, but all replicates were called Positive based on the interpretation algorithm.

<sup>[3]</sup> All three replicates produced a C<sub>t</sub> >37 or Undetermined for S Gene but were called Positive based on the interpretation algorithm.

<sup>[4]</sup> One of three replicates produced a C<sub>t</sub> >37 or Undetermined for S Gene, but all replicates were called Positive based on the interpretation algorithm

#### Cross-reactivity

In silico analysis of the following forty-three (43) organisms:

Table 11 Organisms used for in silico cross-reactivity analysis

| Human coronavirus 229E        | Rhinovirus/Enterovirus                        |
|-------------------------------|-----------------------------------------------|
| Human coronavirus OC43        | Parechovirus                                  |
| Human coronavirus HKU1        | Candida albicans                              |
| Human coronavirus NL63        | Corynebacterium diphtheriae                   |
| SARS-coronavirus              | Legionella (non-pneumophila)                  |
| MERS-coronavirus              | Bacillus anthracis (Anthrax)                  |
| Adenovirus                    | Moraxella catarrhalis                         |
| Human Metapneumovirus (hMPV)  | Neisseria elongata and Neisseria meningitidis |
| Parainfluenza 1               | Pseudomonas aeruginosa                        |
| Parainfluenza 2               | Staphylococcus epidermidis                    |
| Parainfluenza 3               | Streptococcus salivarius                      |
| Parainfluenza 4               | Leptospira sp.                                |
| Influenza A                   | Chlamydophila pneumoniae                      |
| Influenza B                   | Chlamydophila psittaci                        |
| Influenza C                   | Coxiella burnetii (Q-Fever)                   |
| Enterovirus                   | Staphylococcus aureus                         |
| Respiratory Syncytial Virus A | Haemophilus influenzae                        |
| Respiratory Syncytial Virus B | Legionella pneumophila                        |
| Bordetella pertussis          | Mycobacterium tuberculosis                    |
| Mycoplasma pneumoniae         | Streptococcus pneumoniae                      |
| Pneumocystis jirovecii (PJP)  | Streptococcus pyogenes                        |
|                               |                                               |

Among the tested organisms, *Neisseria elongata* showed homology for the forward and reverse primers and probe for the N gene. The forward primer showed ≥80% homology while the reverse primer and probe showed 36% homology. The N gene reverse primer and probe show low homology, therefore the risk of the non-specific amplification is low.

Blast analysis showed ≥80% homology for one assay component (forward primer, reverse primer, or probe) for select isolates. Despite ≥80% homology of one assay component for select isolates, there is no anticipated amplification because hybridization of all three assay components are necessary to generate a signal. We also found multiple instances where different assay components had ≥80% homology to different isolates of the same species. For example, *Bacillus anthracis* strain AFS029987 had ≥80% homology to the ORF1ab forward primer while strain MCCC 1A01412 had ≥80% homology to the ORF1ab reverse primer. Since these are two different organisms, amplification is not likely to occur. The *in silico* analysis indicates that significant amplification of non-target sequences that result in cross-reactivity or potentially interfere with detection of SARS-CoV-2 is not likely to occur.

#### Clinical evaluation

A clinical evaluation study was performed to evaluate the performance of the TaqPath™ RT-PCR COVID-19 Kit using nasopharyngeal swab (NP) and bronchoalveolar lavage (BAL) specimens.

A total of sixty (60) contrived positive specimens were tested:

- 30 contrived positive nasopharyngeal swab (NP) specimens
- 30 contrived positive bronchoalveolar lavage (BAL) specimens

Samples were contrived by spiking known concentrations of extracted SARS-CoV-2 viral genomic RNA, relative to the product LoD, into matrices which were determined to be negative by the TaqPath™ RT-PCR COVID-19 Kit prior to spiking in the RNA.

In addition to the contrived positive specimens, sixty (60) negative specimens were tested:

- 30 negative nasopharyngeal swab (NP) specimens
- 30 negative samples bronchoalveolar lavage (BAL) specimens
- All negative samples yielded negative results

Results for positive samples are shown in the tables below:

Table 12 BAL Clinical Evaluation Study

| Final RNA               | Number of            | Number of Mean Ct |        |        |  |  |
|-------------------------|----------------------|-------------------|--------|--------|--|--|
| Concentration in Sample | Positives            | S gene            | ORF1ab | N gene |  |  |
| 2X LoD                  | 20/20 <sup>[1]</sup> | 28.9              | 29.5   | 28.7   |  |  |
| 3X LoD                  | 5/5[1]               | 28.8              | 29.2   | 28.5   |  |  |
| 5X LoD                  | 5/5                  | 27.4              | 28.2   | 27.4   |  |  |

<sup>[1]</sup> Two samples initially gave inconclusive results and were retested. The results were positive after the retest. Mean C<sub>t</sub> values are calculated from the retest results.

Table 13 NP Clinical Evaluation Study

| Final RNA               | Number of            |        | Mean C <sub>t</sub> |        |
|-------------------------|----------------------|--------|---------------------|--------|
| Concentration in Sample | Positives            | S gene | ORF1ab              | N gene |
| 2X LoD                  | 20/20 <sup>[1]</sup> | 30.9   | 30.6                | 29.3   |
| 3X LoD                  | 5/5                  | 30.0   | 30.1                | 28.8   |
| 5X LoD                  | 5/5                  | 28.7   | 29.0                | 27.9   |

 $<sup>^{[1]}</sup>$  One sample initially gave an inconclusive result and was retested. The result was positive after the retest. Mean  $C_t$  values are calculated from the retest results.

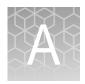

### Ct cutoff values for assay targets

The Applied Biosystems  $^{\text{\tiny{IM}}}$  COVID-19 Interpretive Software uses the following  $C_t$  cutoff values for assay targets during interpretation of the results.

Table 14 Ct cutoff values for assay targets

| Sample           | Target        | Ct cutoff                              |  |
|------------------|---------------|----------------------------------------|--|
| Positivo Control | MS2           | Valid Ct values are >37                |  |
| Positive Control | Viral targets | Valid C <sub>t</sub> values are ≤37    |  |
| Negative Control | MS2           | Valid C <sub>t</sub> values are ≤32    |  |
| Negative Control | Viral targets | Valid C <sub>t</sub> values are >37    |  |
| Clinical complex | MS2           | Valid C₁ values are ≤32                |  |
| Clinical samples | Viral targets | Positive C <sub>t</sub> values are ≤37 |  |

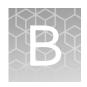

#### Documentation and support

#### Related documentation

| Document                                                                                         | Publication Number |
|--------------------------------------------------------------------------------------------------|--------------------|
| Applied Biosystems <sup>™</sup> 7500 Fast Dx Real-Time PCR Instrument Reference Guide            | 4406991            |
| Applied Biosystems <sup>™</sup> 7500/7500 Fast Real- Time PCR System: Maintenance Guide          | 4387777            |
| QuantStudio <sup>™</sup> 3 and 5 Real-Time PCR Systems Installation, Use, and Maintenance Guide  | MAN0010407         |
| QuantStudio <sup>™</sup> 6 and 7 Flex Real-Time PCR Systems Maintenance and Administration Guide | 4489821            |
| QuantStudio <sup>™</sup> 6 and 7 Flex Real-Time PCR Systems Quick Reference                      | 4489826            |
| QuantStudio™ Real-Time PCR Software Getting Started Guide                                        | 4489822            |
| MagMAX <sup>™</sup> Viral/Pathogen Nucleic Acid Isolation Kit (automated extraction) User Guide  | MAN0018073         |
| MagMAX™ Viral/Pathogen Nucleic Acid Isolation Kit (manual extraction) User Guide                 | MAN0018072         |
| Thermo Scientific™ KingFisher™ Flex User Manual                                                  | N07669             |
| COVID-19 Interpretive Software Installation Quick Reference                                      | MAN0019257         |

#### Customer and technical support

For additional documentation and information about this kit, visit: https://www.thermofisher.com/covid19

For download instructions for the COVID-19 Interpretive Software, see "Obtain the Applied Biosystems™ COVID-19 Interpretive Software" on page 62.

Refer to the Read Me file provided with the COVID-19 Interpretive Software before contacting support for the software.

Visit: https://www.thermofisher.com/contactus for service and support information for this kit, including the following:

- · Worldwide contact telephone numbers
- Product support information
- Order and web support

B

- Product documentation such as:
  - Certificates of Analysis
  - Safety Data Sheets (SDSs; also known as MSDSs)

Note: For SDSs for reagents and chemicals from other manufacturers, contact the manufacturer.

#### Limited product warranty

Life Technologies Corporation and/or its affiliate(s) warrant their products as set forth in the Life Technologies' General Terms and Conditions of Sale at www.thermofisher.com/us/en/home/global/terms-and-conditions.html. If you have any questions, please contact Life Technologies at www.thermofisher.com/support.

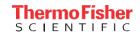